# PEPWAVE

# peplink PEPWAVE Pismo MAX and Surf User Manual

#### **Pepwave Products:**

MAX 700/HD2/HD2 IP67/HD2 mini/HD4/ MAX HD2/HD4 with MediaFast Hotspot/MAX On-The-Go/MAX Transit/MAX Transit Duo/ MAX Transit Duo with ContentHub with M12 connector / MAX BR1/BR1 MK2/BR1 Mini/BR1 Slim/BR1 ENT/BR1 Pro LTE /BR1 IP55/BR2 IP55/Device Connector/ Surf SOHO/SpeedFusion Engine/ SFE-CAM/ SFE-CAM-AB-LTEA-W / SFE-CAM-VM-LTEA-W / SFE-CAM-AB-LTEA-P / SFE-CAM-VM-LTEA-P / Pismo827 / Pismo 827

Pepwave Firmware 7.0.2 / 7.1.0 November 2018

COPYRIGHT & TRADEMARKS

Specifications are subject to change without notice. Copyright © 2018 Pepwave Ltd. All Rights Reserved. Pepwave and the Pepwave logo are trademarks of Pepwave Ltd. Other brands or products mentioned may be trademarks or registered trademarks of their respective owners.

### **Table of Contents**

| 1 | INTRODUCTION AND SCOPE                                                                              |                                                                                                    |                                                                |  |
|---|----------------------------------------------------------------------------------------------------|----------------------------------------------------------------------------------------------------|----------------------------------------------------------------|--|
| 2 | GLOSSA                                                                                              | RY                                                                                                    | 7                                                              |  |
| 3 | PRODUC                                                                                              | T FEATURES                                                                                                    |                                                                |  |
|   | 3.1<br>3.2                                                                                          | Supported Network Features<br>Other Supported Features                                                                                                    |                                                                |  |
| 4 | PEPWAV                                                                                              | E MAX MOBILE ROUTER OVERVIEW                                                                                                    | 12                                                             |  |
|   | 4.1<br>4.2<br>4.3<br>4.4<br>4.5<br>4.6<br>4.7                                                       | MAX 700<br>MAX HD2<br>MAX HD2 IP67<br>MAX HD2 mini<br>MAX Transit/ Transit duo<br>MAX Transit/ Transit duo / with contenthub with m12 connector<br>MAX Hotspot                                                                                                    | 14<br>16<br>17<br>18<br>19                                     |  |
|   | 4.8                                                                                                 | MAX HD4                                                                                                    |                                                                |  |
|   | 4.9<br>4.10<br>4.11<br>4.12<br>4.13<br>4.14<br>4.15<br>4.16<br>4.17<br>4.18<br>4.18<br>4.18<br>4.18 | MAX BR1 (MK2)<br>MAX BR1 MINI<br>MAX BR1 SLIM<br>MAX BR1 ENT<br>MAX BR1 PRO LTE<br>MAX BR1/2 IP55<br>MAX ON-THE-GO<br>SURF SOHO<br>SPEEDFUSION ENGINE / SPEEDFUSION ENGINE DUO / ET / ST<br>SPEEDFUSION ENGINE / SPEEDFUSION ENGINE DUO / ET / ST<br>SPEEDFUSION ENGINE / SFE-CAM/<br>SFE-CAM-AB-LTEA-W / SFE-CAM-VM-LTEA-W<br>SFE-CAM-AB-LTEA-P / SFE-CAM-VM-LTEA-P<br>PISMO827 / PISMO 827 | 26<br>26<br>28<br>29<br>29<br>29<br>32<br>32<br>33<br>34<br>34 |  |
| 5 | 5.1<br>5.2                                                                                          | CED FEATURE SUMMARY<br>Drop-in Mode and LAN Bypass: Transparent Deployment<br>QOS: Clearer VOIP                                                                                                    | 35<br>36                                                       |  |
|   | 5.3<br>5.4<br>5.5<br>5.6                                                                            | Per-User Bandwidth Control<br>High Availability via VRRP<br>USB Modem and Android Tethering<br>Built-In Remote User VPN Support                                                                                                    | 37<br>38                                                       |  |

| 6  | INSTALLA                             | ATION                                          |
|----|--------------------------------------|------------------------------------------------|
|    | 6.1<br>6.2<br>6.3                    | Preparation                                    |
| 7  | MOUNTI                               | NG THE UNIT                                    |
|    | 7.1<br>7.2<br>7.3                    | Wall Mount                                     |
| 8  | CONNEC                               | CTING TO THE WEB ADMIN INTERFACE 44            |
| 9  | CONFIG                               | URING THE LAN INTERFACE(S)                     |
|    | 9.1<br>9.2                           | Basic Settings                                 |
| 10 | CONFIG                               | URING THE WAN INTERFACE(\$)                    |
|    | 10.1<br>10.2<br>10.3<br>10.4<br>10.5 | ETHERNET WAN                                   |
| 11 | ADVANO                               | CED WI-FI SETTINGS                             |
| 12 | MEDIAF                               | AST CONFIGURATION88                            |
|    | 12.1<br>12.2<br>12.3                 | Setting Up MediaFast Content Caching           |
| 13 | BANDWI                               | DTH BONDING SPEEDFUSION <sup>TM</sup> / PEPVPN |
|    |                                      | PepVPN                                         |
| 14 | IPSEC VF                             | N 102                                          |
|    | 14.1                                 | IPsec VPN Settings104                          |
| 15 | OUTBOU                               | ND POLICY MANAGEMENT 106                       |
|    | 15.1<br>15.2                         | Outbound Policy                                |
| 16 | INBOUN                               | D ACCESS                                       |

| 16.1                                          | Port Forwarding Service1                                                                                                    | 16                                                                   |
|-----------------------------------------------|----------------------------------------------------------------------------------------------------|----------------------------------------------------------------------|
| 17 NAT MAR                                    | PPINGS                                                                                                    | 19                                                                   |
|                                               |                                                                                                    |                                                                      |
| 18.1<br>18.2<br>18.3                          | User Groups                                                                                                    | 22<br>22                                                             |
| 19 FIREWAL                                    | L 1                                                                                                    | 24                                                                   |
| 19.1<br>19.2<br>19.3<br>19.4                  | Outbound and Inbound Firewall Rules                                                                                                    | 29<br>30                                                             |
| MISCELLAN                                     | EOUS SETTINGS                                                                                                    | 34                                                                   |
| 19.5<br>19.6<br>19.7<br>19.8<br>19.9<br>19.10 | High Availability       1         PPTP Server       1         Certificate Manager       1         Service Forwarding       1         Service Passthrough       1         GPS Forwarding       1 | 37<br>39<br>39<br>42                                                 |
| 20 AP CON                                     | TROLLER                                                                                                    | 44                                                                   |
| 20.1<br>20.2<br>20.3                          | Wireless SSID                                                                                                    | 48                                                                   |
| 21 SYSTEM S                                   | SETTINGS 1                                                                                                    | 54                                                                   |
| 21.11<br>21.12<br>21.13<br>21.14<br>21.15     | SCHEDULE1EMAIL NOTIFICATION1EVENT LOG1SNMP1INCONTROL1CONFIGURATION1FEATURE ADD-ONS1REBOOT1PING1TRACEROUTE TEST1PEPVPN TEST1WAKE-ON-LAN1                                                         | 58<br>59<br>60<br>62<br>64<br>66<br>67<br>68<br>68<br>69<br>70<br>70 |
|                                               | CLI (COMMAND LINE INTERFACE SUPPORT) 1                                                                                                    |                                                                      |

| 22 STATUS. |                                    |
|------------|------------------------------------|
| 22.1       | Device                             |
| 22.2       | ACTIVE SESSIONS                    |
| 22.3       | CLIENT LIST                        |
| 22.4       | WINS CLIENT                        |
| 22.5       | UPNP / NAT-PMP                     |
| 22.6       | SpeedFusion Status                 |
| 22.7       | EVENT LOG                          |
| 22.8       | Bandwidth                          |
|            | A. RESTORATION OF FACTORY DEFAULTS |

|               |            |       | DEI/(OEIO | •••••• | • • • • • • • • • • • • • • • • • • • • |     |
|---------------|------------|-------|-----------|--------|-----------------------------------------|-----|
| APPENDIX B: D | ECLARATION | ••••• | •••••     | •••••  | •••••                                   | 188 |

### 1 Introduction and Scope

Pepwave routers provide link aggregation and load balancing across multiple WAN connections, allowing a combination of technologies like 3G HSDPA, EVDO, 4G LTE, Wi-Fi, external WiMAX dongle, and satellite to be utilized to connect to the Internet.

The MAX wireless SD-WAN router series has a wide range of products suitable for many different deployments and markets. Entry level SD-WAN models such as the MAX BR1 are suitable for SMEs or branch offices. High-capacity SD-WAN routers such as the MAX HD2 are suitable for larger organizations and head offices.

This manual covers setting up Pepwave routers and provides an introduction to their features and usage.

| Tips                                                                                         |  |  |  |  |
|----------------------------------------------------------------------------------------------|--|--|--|--|
| Want to know more about Pepwave routers? Visit our YouTube Channel for a video introduction! |  |  |  |  |
| http://youtu.be/UCkVQThLKO4                                                                  |  |  |  |  |

# 2 Glossary

The following terms, acronyms, and abbreviations are frequently used in this manual:

| Term        | Definition                                           |
|-------------|------------------------------------------------------|
| 3G          | 3rd Generation standards for wireless communications |
| 4G          | 4th Generation standards for wireless communications |
| DHCP        | Dynamic Host Configuration Protocol                  |
| DNS         | Domain Name System                                   |
| EVDO        | Evolution-Data Optimized                             |
| HSDPA       | High-Speed Downlink Packet Access                    |
| HTTP        | Hyper-Text Transfer Protocol                         |
| ICMP        | Internet Control Message Protocol                    |
| IP          | Internet Protocol                                    |
| LAN         | Local Area Network                                   |
| MAC Address | Media Access Control Address                         |
| MTU         | Maximum Transmission Unit                            |
| MSS         | Maximum Segment Size                                 |
| NAT         | Network Address Translation                          |
| PPPoE       | Point to Point Protocol over Ethernet                |
| QoS         | Quality of Service                                   |
| SNMP        | Simple Network Management Protocol                   |
| TCP         | Transmission Control Protocol                        |
| UDP         | User Datagram Protocol                               |
| VPN         | Virtual Private Network                              |
| VRRP        | Virtual Router Redundancy Protocol                   |
| WAN         | Wide Area Network                                    |
| WINS        | Windows Internet Name Service                        |
| WLAN        | Wireless Local Area Network                          |

### 3 Product Features

Pepwave routers enable all LAN users to share broadband Internet connections, and they provide advanced features to enhance Internet access. Our Max BR wireless routers support multiple SIM cards. They can be configured to switch from using one SIM card to another SIM card according to different criteria, including wireless network reliability and data usage.

Our MAX HD series wireless routers are embedded with multiple 4G LTE modems, and allow simultaneous wireless Internet connections through multiple wireless networks. The wireless Internet connections can be bonded together using our SpeedFusion technology. This allows better reliability, larger bandwidth, and increased wireless coverage are comparing to use only one 4G LTE modem.

Below is a list of supported features on Pepwave routers. Features vary by model. For more information, please see peplink.com/products.

### 3.1 Supported Network Features

#### 3.1.1 WAN

- Ethernet WAN connection in full/half duplex
- Static IP support for PPPoE
- Built-in HSPA and EVDO cellular modems
- USB mobile connection(s)
- Wi-Fi WAN connection
- Network address translation (NAT)/port address translation (PAT)
- Inbound and outbound NAT mapping
- IPsec NAT-T and PPTP packet passthrough
- MAC address clone and passthrough
- Customizable MTU and MSS values
- WAN connection health check
- Dynamic DNS (supported service providers: changeip.com, dyndns.org, no-ip.org, tzo.com and DNS-O-Matic)
- Ping, DNS lookup, and HTTP-based health check

#### 3.1.2 LAN

- Wi-Fi AP
- Ethernet LAN ports
- DHCP server on LAN
- Extended DHCP option support
- Static routing rules
- VLAN on LAN support

#### 3.1.3 VPN

- PepVPN with SpeedFusion™
- PepVPN performance analyzer
- X.509 certificate support
- VPN load balancing and failover among selected WAN connections
- Bandwidth bonding and failover among selected WAN connections
- IPsec VPN for network-to-network connections (works with Cisco and Juniper only)
- Ability to route Internet traffic to a remote VPN peer
- Optional pre-shared key setting
- SpeedFusion™ throughput, ping, and traceroute tests
- PPTP server
- PPTP and IPsec passthrough

#### 3.1.4 Firewall

- Outbound (LAN to WAN) firewall rules
- Inbound (WAN to LAN) firewall rules per WAN connection
- Intrusion detection and prevention
- Specification of NAT mappings
- Outbound firewall rules can be defined by destination domain name

#### 3.1.5 Captive Portal

- Splash screen of open networks, login page for secure networks
- Customizable built-in captive portal
- Supports linking to outside page for captive portal

#### 3.1.6 Outbound Policy

- Link load distribution per TCP/UDP service
- Persistent routing for specified source and/or destination IP addresses per TCP/UDP service
- Traffic prioritization and DSL optimization
- Prioritize and route traffic to VPN tunnels with Priority and Enforced algorithms

#### 3.1.7 AP Controller

- Configure and manage Pepwave AP devices
- Review the status of connected APs

#### 3.1.8 QoS

- Quality of service for different applications and custom protocols
- User group classification for different service levels
- Bandwidth usage control and monitoring on group- and user-level
- Application prioritization for custom protocols and DSL/cable optimization

### 3.2 Other Supported Features

- User-friendly web-based administration interface
- HTTP and HTTPS support for web admin interface
- Configurable web administration port and administrator password
- Firmware upgrades, configuration backups, ping, and traceroute via web admin interface
- Remote web-based configuration (via WAN and LAN interfaces)
- Time server synchronization
- SNMP
- Email notification
- Read-only user for web admin
- Shared IP drop-in mode
- Authentication and accounting by RADIUS server for web admin
- Built-in WINS servers\*
- Syslog
- SIP passthrough
- PPTP packet passthrough
- Event log
- Active sessions
- Client list
- WINS client list \*
- UPnP / NAT-PMP
- Real-time, hourly, daily, and monthly bandwidth usage reports and charts
- IPv6 support
- Support USB tethering on Android 2.2+ phones

\* Not supported on MAX Surf-On-The-Go, Surf SOHO, and BR1 variants

### 4 Pepwave MAX Mobile Router Overview

### 4.1 MAX 700

#### 4.1.1 Panel Appearance

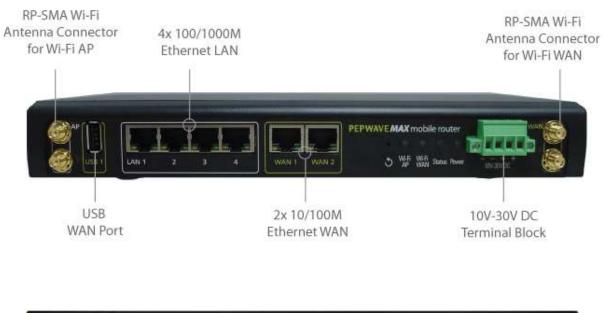

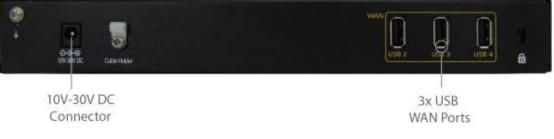

### 4.1.2 LED Indicators

|        |                 | Status Indicators   |
|--------|-----------------|---------------------|
|        | OFF             | System initializing |
|        | Red             | Booting up or busy  |
| Status | Blinking<br>red | Boot up error       |
|        | Green           | Ready               |

| Wi-Fi AP and Wi-Fi WAN Indicators |                 |                                         |  |  |  |
|-----------------------------------|-----------------|-----------------------------------------|--|--|--|
|                                   | OFF             | Disconnected                            |  |  |  |
| Wi-Fi WAN                         | Blinking slowly | Connecting to network                   |  |  |  |
| WI-FI WAN                         | Blinking        | Connected to network with traffic       |  |  |  |
|                                   | ON              | Connected to network without traffic    |  |  |  |
|                                   | OFF             | Disabled                                |  |  |  |
| Wi-Fi AP                          | Blinking slowly | Enabled but no client connected         |  |  |  |
|                                   | Blinking        | Connected to network with traffic       |  |  |  |
|                                   | ON              | Client(s) connected to wireless network |  |  |  |

| LAN and Ethernet WAN Ports |                      |                                                       |  |  |  |
|----------------------------|----------------------|-------------------------------------------------------|--|--|--|
| Green LED                  | ON                   | 10 / 100/ 1000 Mbps                                   |  |  |  |
|                            | Blinking             | Data is transferring                                  |  |  |  |
| Orange LED                 | OFF                  | No data is being transferred or port is not connected |  |  |  |
| Port Type                  | Auto MDI/MDI-X ports |                                                       |  |  |  |

### 4.2 MAX HD2

#### 4.2.1 Panel Appearance

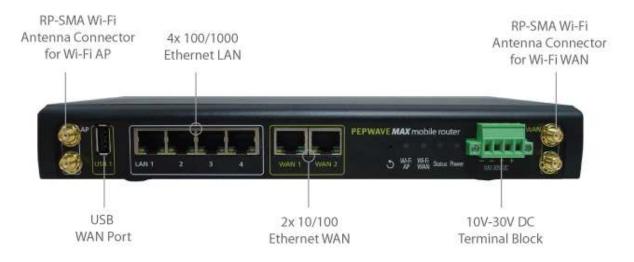

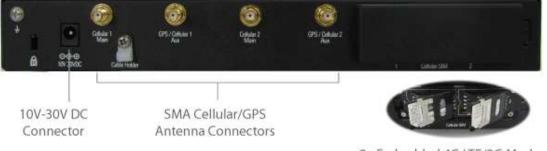

2x Embedded 4G LTE/3G Modems

#### 4.2.2 LED Indicators

|        |                 | Status Indicators   |
|--------|-----------------|---------------------|
|        | OFF             | System initializing |
|        | Red             | Booting up or busy  |
| Status | Blinking<br>red | Boot up error       |
|        | Green           | Ready               |

| Wi-Fi AP and Wi-Fi WAN Indicators |                 |                                                  |  |  |  |
|-----------------------------------|-----------------|--------------------------------------------------|--|--|--|
|                                   | OFF             | Disabled Intermittent                            |  |  |  |
| Wi-Fi WAN /                       | Blinking slowly | Connecting to wireless network(s)                |  |  |  |
| Cellular 1 /                      | Blinking        | Connected to wireless network(s) with traffic    |  |  |  |
| Cellular 2                        | ON              | Connected to wireless network(s) without traffic |  |  |  |

| LAN and Ethernet WAN Ports |                      |                                                       |  |
|----------------------------|----------------------|-------------------------------------------------------|--|
| Green LED                  | ON                   | 10 / 100 / 1000 Mbps                                  |  |
|                            | Blinking             | Data is transferring                                  |  |
| Orange LED                 | OFF                  | No data is being transferred or port is not connected |  |
| Port Type                  | Auto MDI/MDI-X ports |                                                       |  |

### 4.3 MAX HD2 IP67

#### 4.3.1 Panel Appearance

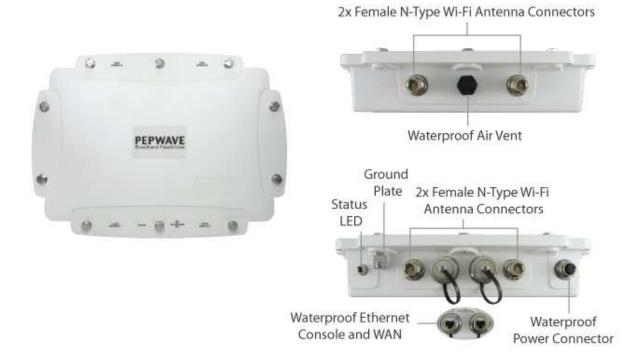

| Status Indicators |                 |                     |
|-------------------|-----------------|---------------------|
|                   | OFF             | System initializing |
|                   | Red             | Booting up or busy  |
| Status            | Blinking<br>red | Boot up error       |
|                   | Green           | Ready               |

#### 4.4 MAX HD2 mini

#### 4.4.1 Panel Appearance

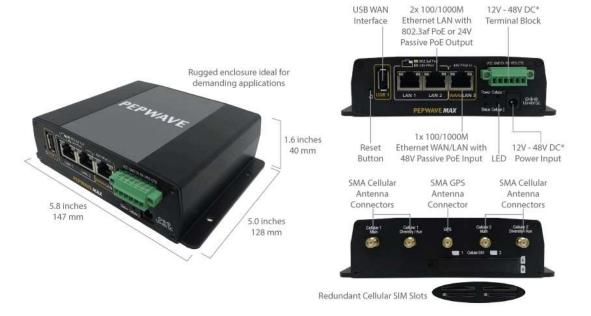

\* With 48V DC power, all 3 Ethernet ports can act as 802.3af PoeE or 24V Passive PoE outputs

#### 4.4.2 LED Indicators

|              |                 | Status Indicators                                     |  |
|--------------|-----------------|-------------------------------------------------------|--|
|              | OFF             | System initializing                                   |  |
| Status       | Red             | Booting up or busy                                    |  |
| 510105       | Blinking red    | Boot up error                                         |  |
|              | Green           | Ready                                                 |  |
|              |                 |                                                       |  |
|              | C               | Cellular WAN Indicators                               |  |
|              | OFF             | Disabled intermittent                                 |  |
| Cellular 1 / | Blinking slowly | Connecting to wireless network(s)                     |  |
| Cellular 2   | Blinking        | Connected to wireless network(s) with traffic         |  |
|              | ON              | Connected to wireless network(s) without traffic      |  |
|              |                 |                                                       |  |
|              | LAI             | N and Ethernet WAN Ports                              |  |
| Green LED    | ON              | 10 / 100 / 1000 Mbps                                  |  |
| Orange LED   | Blinking        | Data is transferring                                  |  |
|              | OFF             | No data is being transferred or port is not connected |  |
| Port Type    | Auto MDI/M      | Auto MDI/MDI-X ports                                  |  |

### 4.5 MAX Transit / MAX Transit Duo / MAX Transit with Content Hub

#### 4.5.1 Panel Appearance

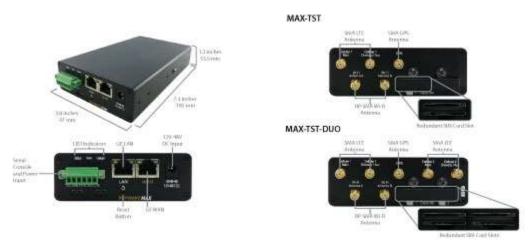

#### 4.5.2 LED Indicators

The statuses indicated by the front panel LEDs are as follows:

| Status Indicators |              |                     |  |
|-------------------|--------------|---------------------|--|
| Status            | OFF          | System initializing |  |
|                   | Red          | Booting up or busy  |  |
|                   | Blinking red | Boot up error       |  |
|                   | Green        | Ready               |  |

| Cellular WAN Indicators     |                 |                                                  |  |
|-----------------------------|-----------------|--------------------------------------------------|--|
|                             | OFF             | Disabled intermittent                            |  |
| Cellular 1 /<br>Cellular 2* | Blinking slowly | Connecting to wireless network(s)                |  |
|                             | Blinking        | Connected to wireless network(s) with traffic    |  |
|                             | ON              | Connected to wireless network(s) without traffic |  |

\* For MAX-TST\_DUO

| LAN and Ethernet WAN Ports |                      |                                                       |  |
|----------------------------|----------------------|-------------------------------------------------------|--|
| Green LED                  | ON                   | 10 / 100 / 1000 Mbps                                  |  |
| Orange LED                 | Blinking             | Data is transferring                                  |  |
|                            | OFF                  | No data is being transferred or port is not connected |  |
| Port Type                  | Auto MDI/MDI-X ports |                                                       |  |

- 4.6 MAX Transit / MAX Transit Duo with M12 Connector MAX Transit / MAX Transit Duo with Content Hub and M12 Connector
- 4.6.1 Panel Appearance

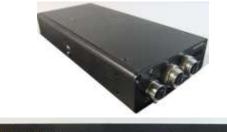

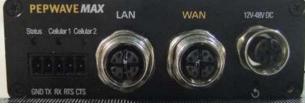

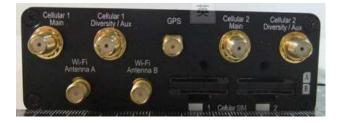

#### 4.6.2 LED Indicators

The statuses indicated by the front panel LEDs are as follows:

| Status Indicators |              |                     |
|-------------------|--------------|---------------------|
| Status            | OFF          | System initializing |
|                   | Red          | Booting up or busy  |
|                   | Blinking red | Boot up error       |
|                   | Green        | Ready               |

| Cellular WAN Indicators     |                 |                                                  |  |
|-----------------------------|-----------------|--------------------------------------------------|--|
|                             | OFF             | Disabled intermittent                            |  |
| Cellular 1 /<br>Cellular 2* | Blinking slowly | Connecting to wireless network(s)                |  |
|                             | Blinking        | Connected to wireless network(s) with traffic    |  |
|                             | ON              | Connected to wireless network(s) without traffic |  |

### \* For MAX Transit / MAX Transit Duo with Content Hub and M12 Connector

| LAN and Ethernet WAN Ports |                      |                                                       |  |
|----------------------------|----------------------|-------------------------------------------------------|--|
| Green LED                  | ON                   | 10 / 100 / 1000 Mbps                                  |  |
| Orange LED                 | Blinking             | Data is transferring                                  |  |
|                            | OFF                  | No data is being transferred or port is not connected |  |
| Port Type                  | Auto MDI/MDI-X ports |                                                       |  |

### 4.7 MAX Hotspot

#### 4.7.1 Panel Appearance

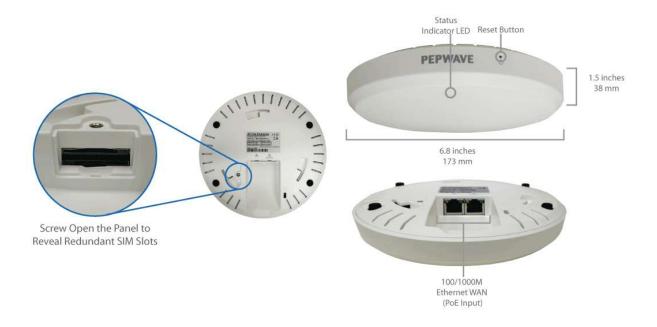

#### 4.7.2 LED Indications

|            |                                                               | LED Indicators                    |
|------------|---------------------------------------------------------------|-----------------------------------|
| Status     | RED – Access point initializing<br>GREEN – Access point ready |                                   |
|            | LAN a                                                         | nd Ethernet WAN Ports             |
| Green LED  | ON                                                            | 100 Mbps                          |
| Green LED  | OFF                                                           | 10 Mbps                           |
|            | ON                                                            | Port is connected without traffic |
| Orange LED | Blinking                                                      | Data is transferring              |
|            | OFF                                                           | Port is not connected             |
| Port Type  | Auto MDI/M                                                    | DI-X ports                        |

### 4.8 MAX HD4

#### 4.8.1 Panel Appearance

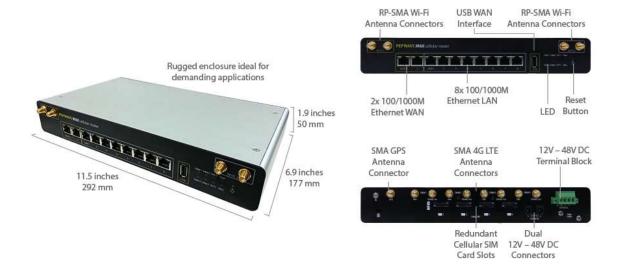

#### 4.8.2 LED Indicators

The statuses indicated by the front panel LEDs are as follows:

|                            |                 | Status Indicators                                |  |
|----------------------------|-----------------|--------------------------------------------------|--|
|                            | OFF             | System initializing                              |  |
| Status                     | Red             | Booting up or busy                               |  |
| 310105                     | Blinking red    | Boot up error                                    |  |
|                            | Green           | Ready                                            |  |
|                            |                 |                                                  |  |
|                            | Wi-Fi /         | AP and Wi-Fi WAN Indicators                      |  |
|                            | OFF             | Disabled Intermittent                            |  |
| Cellular 1 /               | Blinking slowly | Connecting to wireless network(s)                |  |
|                            | Blinking        | Connected to wireless network(s) with traffic    |  |
|                            | ON              | Connected to wireless network(s) without traffic |  |
|                            |                 |                                                  |  |
| LAN and Ethernet WAN Ports |                 |                                                  |  |
| Green LED                  | ON              | 10 / 100 / 1000 Mbps                             |  |
|                            | Blinking        | Data is transferring                             |  |
| Orange LED                 |                 |                                                  |  |

Port Type

OFF

Auto MDI/MDI-X ports

No data is being transferred or port is not connected

### 4.9 MAX BR1 / MAX BR1 MK2

#### 4.9.1 Panel Appearance

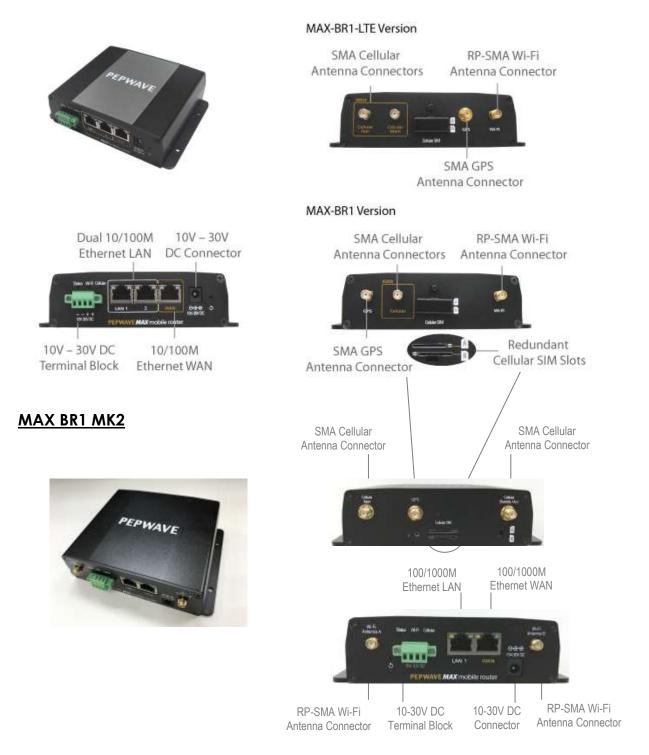

#### 4.9.2 LED Indicators

| Status Indicators |                 |                     |
|-------------------|-----------------|---------------------|
| Status            | OFF             | System initializing |
|                   | Red             | Booting up or busy  |
|                   | Blinking<br>red | Boot up error       |
|                   | Green           | Ready               |

| Wi-Fi Indicators |                 |                                                  |  |
|------------------|-----------------|--------------------------------------------------|--|
|                  | OFF             | Disabled intermittent                            |  |
|                  | Blinking slowly | Connecting to wireless network(s)                |  |
| Wi-Fi            | Blinking        | Connected to wireless network(s) with traffic    |  |
|                  | ON              | Connected to wireless network(s) without traffic |  |

| Cellular Indicators |     |                                       |  |
|---------------------|-----|---------------------------------------|--|
| Cellular            | OFF | Disabled or no SIM card inserted      |  |
|                     | ON  | Connecting or connected to network(s) |  |

| LAN and Ethernet WAN Ports |                      |                                   |  |
|----------------------------|----------------------|-----------------------------------|--|
| Green LED                  | ON                   | 100 Mbps / 1000Mbps (MK2)         |  |
| Green LED                  | OFF                  | 10 Mbps / 100Mbps (MK2)           |  |
|                            | ON                   | Port is connected without traffic |  |
| Orange LED                 | Blinking             | Data is transferring              |  |
|                            | OFF                  | Port is not connected             |  |
| Port Type                  | Auto MDI/MDI-X ports |                                   |  |

### 4.10 MAX BR1 Mini

#### 4.10.1 Panel Appearance

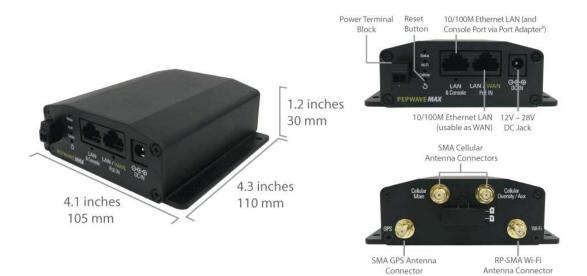

#### 4.10.2 LED Indicators

| Status Indicators |                 |                     |
|-------------------|-----------------|---------------------|
| Status            | OFF             | System initializing |
|                   | Red             | Booting up or busy  |
|                   | Blinking<br>red | Boot up error       |
|                   | Green           | Ready               |

| Wi-Fi Indicators |                 |                                                  |  |
|------------------|-----------------|--------------------------------------------------|--|
|                  | OFF             | Disabled intermittent                            |  |
|                  | Blinking slowly | Connecting to wireless network(s)                |  |
| Wi-Fi            | Blinking        | Connected to wireless network(s) with traffic    |  |
|                  | ON              | Connected to wireless network(s) without traffic |  |

| Cellular Indicators |     |                                       |
|---------------------|-----|---------------------------------------|
| Cellular            | OFF | Disabled or no SIM card inserted      |
|                     | ON  | Connecting or connected to network(s) |

### Specifications

|                                       | MAX BR1 Mini                                                                    |
|---------------------------------------|---------------------------------------------------------------------------------|
| WANInterface                          | 1x 10/100M Ethernet Port<br>1x Embedded LTE Modem with Redundant SIM Slo        |
| LAN Interface                         | 1x 10/100M Ethernet Port                                                        |
| Wi-Fi Interface                       | 802.11b/g/n Wi-Fi WAN or AP                                                     |
| Router Throughput                     | 100Mbps                                                                         |
| Recommended Users                     | 1-60                                                                            |
| Cellular and GPS<br>Antenna Connector | 2x SMA Antenna Connectors<br>1x SMA GPS Antenna Connector<br>1x Wi-Fi Connector |
| Power Input                           | DC Jack/Terminal Block: 12V – 28V DC<br>Passive PoE Input (WAN Port)            |
| Power Consumption                     | 12W (max.)                                                                      |
| Dimensions                            | 4.1 x 4.3 x 1.2 inches<br>105 x 110 x 30 mm                                     |
| Weight                                | 0.54 pound<br>244 grams                                                         |
| Operating Temperature                 | 40°C - 50°C                                                                     |
| Humidity                              | 15% – 95% (non-condensing)                                                      |

A torque requirement of hex connection:

- GPS Torque requirement is 7.5+/-0.2kg f-cm
- Cellular Main Torque requirement is 7.5+/-0.2kg f-cm
- Cellular Diversity/AUX Torque requirement is 7.5+/-0.2kg f-cm

### 4.11 MAX BR1 Slim

4.11.1 Panel Appearance

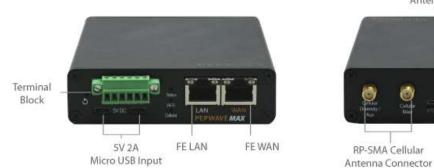

SMA GPS SMA Wi-Fi Antenna Connector Antenna Connector

ector SIM Slots

### 4.11.2 LED Indicators The statuses indicated by the front panel LEDs are as follows:

|            |                 | Status Indicators                                |
|------------|-----------------|--------------------------------------------------|
|            | OFF             | System initializing                              |
| Status     | Red             | Booting up or busy                               |
| 510105     | Blinking red    | Boot up error                                    |
|            | Green           | Ready                                            |
|            |                 | Wi-Fi Indicators                                 |
|            | OFF             | Disabled intermittent                            |
|            | Blinking slowly | Connecting to wireless network(s)                |
| Wi-Fi      | Blinking        | Connected to wireless network(s) with traffic    |
|            | ON              | Connected to wireless network(s) without traffic |
|            |                 | Cellular Indicators                              |
|            | OFF             | Disabled or no SIM card inserted                 |
| Cellular   | ON              | Connecting or connected to network(s)            |
|            |                 |                                                  |
|            | 1               | AN and Ethernet WAN Ports                        |
| Green LED  | ON              | 100 Mbps                                         |
| Oreen LLD  | OFF             | 10 Mbps                                          |
|            | ON              | Port is connected without traffic                |
| Orange LED | Blinking        | Data is transferring                             |
|            | OFF             | Port is not connected                            |
| Port Type  | Auto MDI/N      | ADI-X ports                                      |

### 4.12 MAX BR1 ENT

#### 4.12.1 Panel Appearance

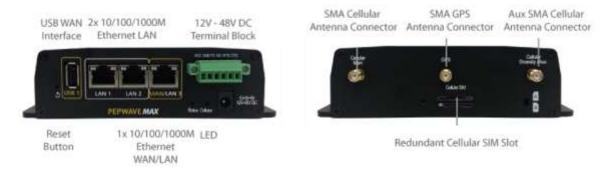

#### 4.12.2 LED Indicators

| Status Indicators |                 |                     |
|-------------------|-----------------|---------------------|
|                   | OFF             | System initializing |
|                   | Red             | Booting up or busy  |
| Status            | Blinking<br>red | Boot up error       |
|                   | Green           | Ready               |

| Cellular Indicators |     |                                       |  |
|---------------------|-----|---------------------------------------|--|
| Cellular            | OFF | Disabled or no SIM card inserted      |  |
|                     | ON  | Connecting or connected to network(s) |  |

| LAN and Ethernet WAN Ports |                      |                                   |  |
|----------------------------|----------------------|-----------------------------------|--|
| Green LED                  | ON                   | 100 Mbps                          |  |
| Green LED                  | OFF                  | 10 Mbps                           |  |
|                            | ON                   | Port is connected without traffic |  |
| Orange LED                 | Blinking             | Data is transferring              |  |
|                            | OFF                  | Port is not connected             |  |
| Port Type                  | Auto MDI/MDI-X ports |                                   |  |

### 4.13 MAX BR1 Pro LTE

#### 4.13.1 Panel Appearance

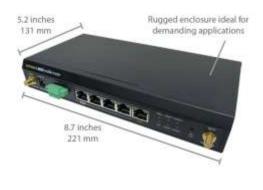

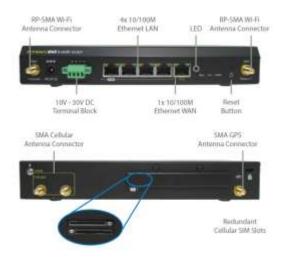

#### 4.13.2 LED Indicators

| Status Indicators |                 |                     |
|-------------------|-----------------|---------------------|
|                   | OFF             | System initializing |
|                   | Red             | Booting up or busy  |
| Status            | Blinking<br>red | Boot up error       |
|                   | Green           | Ready               |

| Cellular Indicators |     |                                       |  |
|---------------------|-----|---------------------------------------|--|
| Cellular            | OFF | Disabled or no SIM card inserted      |  |
|                     | ON  | Connecting or connected to network(s) |  |

| LAN and Ethernet WAN Ports |                      |                                   |  |
|----------------------------|----------------------|-----------------------------------|--|
| Green LED                  | ON                   | 100 Mbps                          |  |
| Green LED                  | OFF                  | 10 Mbps                           |  |
|                            | ON                   | Port is connected without traffic |  |
| Orange LED                 | Blinking             | Data is transferring              |  |
|                            | OFF                  | Port is not connected             |  |
| Port Type                  | Auto MDI/MDI-X ports |                                   |  |

### 4.14 MAX BR1/2 IP55

#### 4.14.1 Panel Appearance

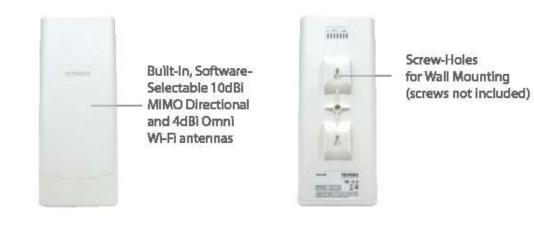

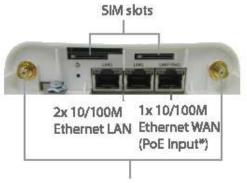

2 x SMA Cellular Antenna Connectors (optional)

\* Requires 48V Pepwave Passive PoE input. Available separately. ^ /

#### Accessory – Wall/Pole Mount with Ball Joint for IP55 Outdoor Products ^

Flexible ball joint allows for high-precision installation

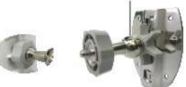

To connect to MAX BR1 IP55/BR2 IP55

^ Available separately.

#### 4.14.2 LED Indicators

| Status Indicators |              |                     |  |
|-------------------|--------------|---------------------|--|
|                   | OFF          | System initializing |  |
| Clarkes           | Red          | Booting up or busy  |  |
| Status            | Blinking red | Boot up error       |  |
|                   | Green        | Ready               |  |

| Wi-Fi Indicators |                 |                                                  |  |
|------------------|-----------------|--------------------------------------------------|--|
|                  | OFF             | Disabled Intermittent                            |  |
|                  | Blinking slowly | Connecting to wireless network(s)                |  |
| Wi-Fi            | Blinking        | Connected to wireless network(s) with traffic    |  |
|                  | ON              | Connected to wireless network(s) without traffic |  |

| Cellular Indicators |     |                                       |  |
|---------------------|-----|---------------------------------------|--|
| Cellular            | OFF | Disabled or no SIM card inserted      |  |
|                     | ON  | Connecting or connected to network(s) |  |

| LAN and Ethernet WAN Ports |                      |                                   |  |
|----------------------------|----------------------|-----------------------------------|--|
|                            | ON                   | 100 Mbps                          |  |
| Green LED                  | OFF                  | 10 Mbps                           |  |
|                            | ON                   | Port is connected without traffic |  |
| Orange LED                 | Blinking             | Data is transferring              |  |
|                            | OFF                  | Port is not connected             |  |
| Port Type                  | Auto MDI/MDI-X ports |                                   |  |

### 4.15 MAX On-The-Go

#### 4.15.1 Panel Appearance

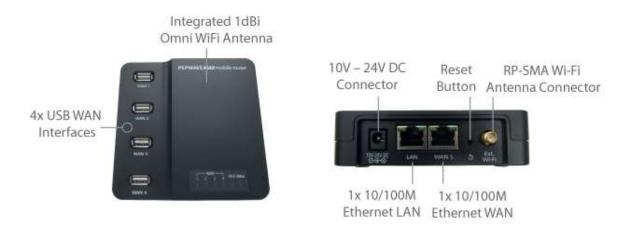

#### 4.15.2 LED Indicators

|                |          | Cellular Indicators               |
|----------------|----------|-----------------------------------|
|                | OFF      | Modem is not attached to the port |
| WAN            | Green    | Modem is attached to the port     |
|                |          |                                   |
|                |          | Wi-Fi Indicators                  |
| Wi-Fi          | OFF      | Disconnected from AP              |
| <b>VVI-</b> F1 | Green    | Connected to AP                   |
|                |          |                                   |
|                |          | Status Indicators                 |
|                | OFF      | System initializing               |
| Status         | Red      | Booting up or busy                |
|                | Green    | Ready                             |
|                |          |                                   |
|                | LA       | N and Ethernet WAN Ports          |
| Green LED      | ON       | 100 Mbps                          |
| Green LED      | OFF      | 10 Mbps                           |
|                | ON       | Port is connected without traffic |
| Orange LED     | Blinking | Data is transferring              |
| Port Type      | Auto MD  | I/MDI-X ports                     |

### 4.16 Surf SOHO

#### 4.16.1 Panel Appearance

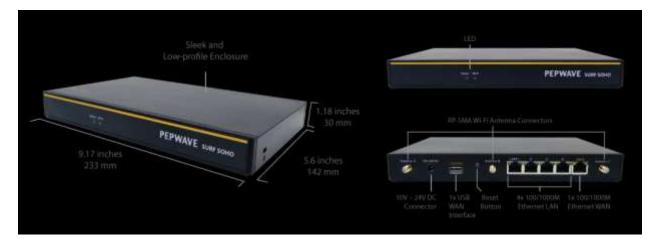

#### 4.16.2 LED Indicators

The statuses indicated by the front panel LEDs are as follows:

|                    | •                      | -                                                                                                    |  |
|--------------------|------------------------|----------------------------------------------------------------------------------------------------|--|
|                    | Wi-                    | Fi and Status Indicators                                                                                                    |  |
| Wi-Fi              | OFF                    | Disabled Intermittent                                                                                                    |  |
|                    | Blinking               | Enabled but no client connected                                                                                                    |  |
|                    | ON                     | Client(s) connected to wireless network                                                                                                    |  |
|                    | Continuous<br>blinking | Transferring data to wireless network                                                                                                    |  |
|                    | OFF                    | System initializing                                                                                                    |  |
| Status             | Red                    | Booting up or busy                                                                                                    |  |
|                    | Green                  | Ready state                                                                                                    |  |
|                    |                        |                                                                                                    |  |
|                    | LAN                    | and Ethernet WAN Ports                                                                                                    |  |
| Green LED          | ON                     | 100/1000 Mbps                                                                                                    |  |
|                    | Blinking               | Data is transferring                                                                                                    |  |
| Orange LED         | OFF                    | No data is being transferred or port is not connected                                                                                                    |  |
| Port type          | Auto MDI/I             | Auto MDI/MDI-X ports                                                                                                    |  |
|                    |                        |                                                                                                    |  |
|                    |                        | Wi-Fi Signal                                                                                                    |  |
| Off                | No connec              | ction                                                                                                    |  |
| Class of sheep and |                        | W' F' d'a sector to the flat of the sector of the sector o |  |

Signal strength Wi-Fi signal strength (low, medium, and high)

### 4.17 SpeedFusion Engine

#### 4.17.1 Panel Appearance

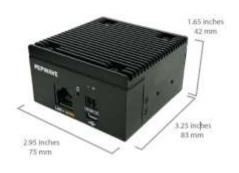

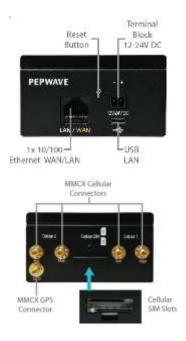

#### 4.17.2 LED Indicators

|            | OFF       | System initializing                                   |  |
|------------|-----------|-------------------------------------------------------|--|
| Status     | Red       | Booting up or busy                                    |  |
|            | Green     | Ready state                                           |  |
|            |           |                                                       |  |
|            | LAN       | and Ethernet WAN Ports                                |  |
| Green LED  | ON        | 100/1000 Mbps                                         |  |
|            | Blinking  | Data is transferring                                  |  |
| Orange LED | OFF       | No data is being transferred or port is not connected |  |
| Port type  | Auto MDI/ | Auto MDI/MDI-X ports                                  |  |

#### 4.18 SpeedFusion Engine / SFE-CAM / Pismo827 / Pismo 827 SFE-CAM-AB-LTEA-W / SFE-CAM-VM-LTEA-W / Worldwide-US&EU SFE-CAM-AB-LTEA-P / SFE-CAM-VM-LTEA-P / Asia Pacific

#### 4.18.1 Panel Appearance

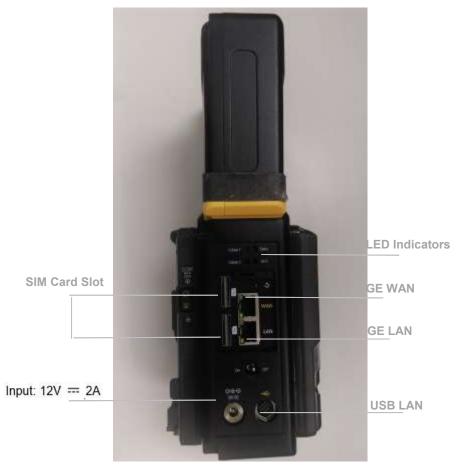

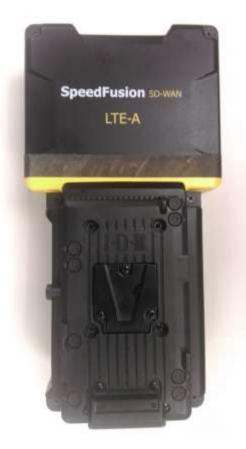

#### 4.18.2 LED Indicators

The statuses indicated by the front panel LEDs are as follows:

|            | OFF                        | System initializing                                   |  |  |  |
|------------|----------------------------|-------------------------------------------------------|--|--|--|
| Status     | Red                        | Booting up or busy                                    |  |  |  |
|            | Green                      | Ready state                                           |  |  |  |
|            | LAN and Ethernet WAN Ports |                                                       |  |  |  |
| Green LED  | ON                         | 100/1000 Mbps                                         |  |  |  |
|            | Blinking                   | Data is transferring                                  |  |  |  |
| Orange LED | OFF                        | No data is being transferred or port is not connected |  |  |  |
| Port type  | Auto MDI/N                 | Auto MDI/MDI-X ports                                  |  |  |  |

### 5 Advanced Feature Summary

5.1 Drop-in Mode and LAN Bypass: Transparent Deployment

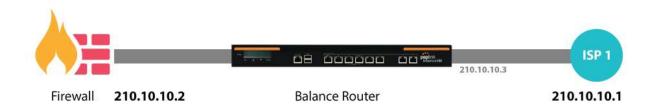

As your organization grows, it needs more bandwidth. But modifying your network would require effort better spent elsewhere. In **Drop-in Mode**, you can conveniently install your Peplink router without making any changes to your network. And if the Peplink router loses power for any reason, **LAN Bypass** will safely and automatically bypass the Peplink router to resume your original network connection.

Compatible with: MAX 700, MAX HD2 (All variants), HD4 (All Variants)

### 5.2 QoS: Clearer VolP

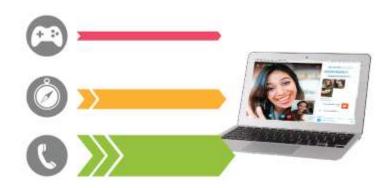

VoIP and videoconferencing are highly sensitive to latency. With QoS, Peplink routers can detect VoIP traffic and assign it the highest priority, giving you crystal-clear calls.

### 5.3 Per-User Bandwidth Control

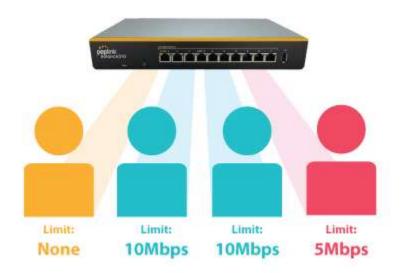

With per-user bandwidth control, you can define bandwidth control policies for up to 3 groups of users to prevent network congestion. Define groups by IP address and subnet, and set bandwidth limits for every user in the group.

### 5.4 High Availability via VRRP

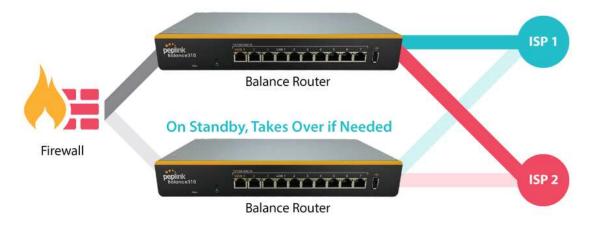

When your organization has a corporate requirement demanding the highest availability with no single point of failure, you can deploy two Peplink routers in **High Availability mode**. With High Availability mode, the second device will take over when needed.

Compatible with: MAX 700, MAX HD2 (All variants), HD4 (All Variants)

## 5.5 USB Modem and Android Tethering

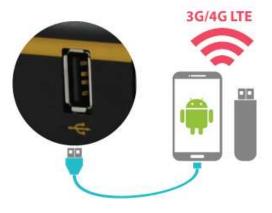

For increased WAN diversity, plug in a USB LTE modem as backup. Peplink routers are compatible with over 200 modem types. You can also tether to smartphones running Android 4.1.X and above.

Compatible with: MAX 700, HD2 (all variants except IP67), HD4 (All variants)

## 5.6 Built-In Remote User VPN Support

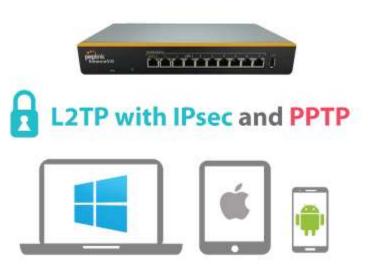

Use L2TP with IPsec to safely and conveniently connect remote clients to your private network. L2TP with IPsec is supported by most devices, but legacy devices can also connect using PPTP.

Click here for full instructions on setting up L2TP with IPsec.

### 5.7 SIM-card USSD support

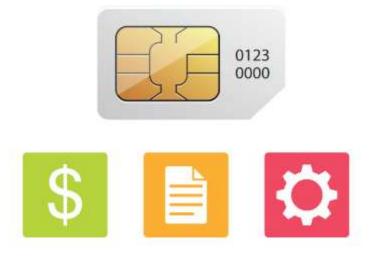

Cellular-enabled routers can now use USSD to check their SIM card's balance, process pre-paid cards, and configure carrier-specific services.Click here for full instructions on using USSD.

## 6 Installation

The following section details connecting Pepwave routers to your network.

### 6.1 Preparation

Before installing your Pepwave router, please prepare the following as appropriate for your installation:

- At least one Internet/WAN access account and/or Wi-Fi access information
- Depending on network connection type(s), one or more of the following:
  - Ethernet WAN: A 10/100/1000BaseT UTP cable with RJ45 connector
  - USB: A USB modem
  - Embedded modem: A SIM card for GSM/HSPA service
  - Wi-Fi WAN: Wi-Fi antennas
  - PC Card/Express Card WAN: A PC Card/ExpressCard for the corresponding card slot
- A computer installed with the TCP/IP network protocol and a supported web browser. Supported browsers include Microsoft Internet Explorer 8.0 or above, Mozilla Firefox 10.0 or above, Apple Safari 5.1 or above, and Google Chrome 18 or above.

### 6.2 Constructing the Network

At a high level, construct the network according to the following steps:

- 1. With an Ethernet cable, connect a computer to one of the LAN ports on the Pepwave router. Repeat with different cables for up to 4 computers to be connected.
- 2. With another Ethernet cable or a USB modem/Wi-Fi antenna/PC Card/Express Card, connect to one of the WAN ports on the Pepwave router. Repeat the same procedure for other WAN ports.
- 3. Connect the power adapter to the power connector on the rear panel of the Pepwave router, and then plug it into a power outlet.

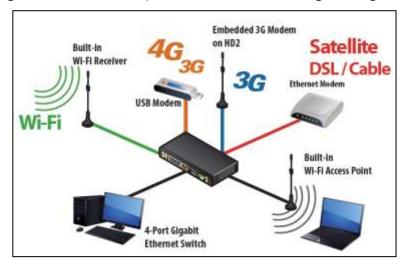

The following figure schematically illustrates the resulting configuration:

#### 6.3 Configuring the Network Environment

To ensure that the Pepwave router works properly in the LAN environment and can access the Internet via WAN connections, please refer to the following setup procedures:

• LAN configuration

For basic configuration, refer to **Section** 8, **Connecting to the Web Admin Interface**.

For advanced configuration, go to **Section** 9, **Configuring the LAN Interface(s)**.

• WAN configuration

For basic configuration, refer to **Section** 8, **Connecting to the Web Admin Interface**.

For advanced configuration, go to **Section 9.2**, **Captive Portal**.

## 7 Mounting the Unit

### 7.1 Wall Mount

The Pepwave MAX 700/HD2/On-The-Go can be wall mounted using screws. After adding the screw on the wall, slide the MAX in the screw hole socket as indicated below. Recommended screw specification: M3.5 x 20mm, head diameter 6mm, head thickness 2.4mm.

The Pepwave MAX BR1 requires four screws for wall mounting.

#### 7.2 Car Mount

The Pepwave MAX700/HD2 can be mounted in a vehicle using the included mounting brackets. Place the mounting brackets by the two sides and screw them onto the device.

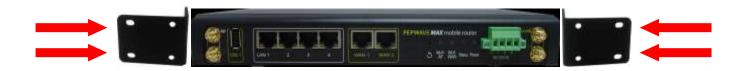

### 7.3 IP67 Installation Guide

Installation instructions for IP67 devices can be found here: http://download.peplink.com/manual/IP67\_Installation\_Guide.pdf

## 8 Connecting to the Web Admin Interface

- 1. Start a web browser on a computer that is connected with the Pepwave router through the LAN.
- 2. To connect to the router's web admin interface, enter the following LAN IP address in the address field of the web browser:

http://192.168.50.1

(This is the default LAN IP address for Pepwave routers.)

3. Enter the following to access the web admin interface.

Username: admin Password: admin

(This is the default username and password for Pepwave routers. The admin and read-only user passwords can be changed at **System>Admin Security**.)

| Breathard Percetelope | Web Admin |
|-----------------------|-----------|
| Login                 |           |
| Usemania              | к         |
| Password              | i         |
| (See.)                |           |
| 10001                 |           |

4. After successful login, the **Dashboard** will be displayed.

| WAN Connection Stat                                        |                                                                                               | ( <u>(</u>   |
|------------------------------------------------------------|-----------------------------------------------------------------------------------------------|--------------|
| Priority 1 (Highest)                                       |                                                                                               |              |
| I WAN 1                                                    | Connected                                                                                     | Details      |
| 2 WAN 2                                                    | Connected                                                                                     | Details      |
| Priority 2                                                 |                                                                                               |              |
| 11 Cellular 1                                              | No SIM Card Detected Reland SIM                                                               | Details      |
| 😰 Cellular 2                                               | No SIM Card Detected Reliad SIM                                                               | Details      |
| Priority 3                                                 |                                                                                               |              |
|                                                            | Drag deared (Priority 3) connections here                                                     |              |
| Disabled                                                   |                                                                                               |              |
| 🗧 🖻 WI-FI WAN                                              | Disabled                                                                                      | Details      |
|                                                            |                                                                                               |              |
| LAN Interface                                              |                                                                                               |              |
| Router IP Address: 192                                     | 2.168.50.1                                                                                    |              |
| WI FI AP                                                   |                                                                                               | ON * Details |
| PEPWAVE_8D1C                                               |                                                                                               |              |
| Device Information                                         |                                                                                               |              |
| Model:<br>Firmware:<br>Uptime:<br>CPU Load:<br>Throughput: | Pepwave MAX HD2<br>6,2.0 build 2891<br>1 day 16 hours 35 minutes<br>12%<br>0.0 Mbps 10.1 Mbps |              |

The **Dashboard** shows current WAN, LAN, and Wi-Fi AP statuses. Here, you can change WAN connection priority and switch on/off the Wi-Fi AP. For further

information on setting up these connections, please refer to Sections 8 and 9.

**Device Information** displays details about the device, including model name, firmware version, and uptime. For further information, please refer to **Section 22**.

#### **Important Note**

Configuration changes (e.g. WAN, LAN, admin settings, etc.) will take effect only after clicking the **Save** button at the bottom of each page. The **Apply Changes** button causes the changes to be saved and applied.

## 9 Configuring the LAN Interface(s)

### 9.1 Basic Settings

LAN interface settings are located at **Network>LAN>Basic Settings**. Navigating to that page will result in the following dashboard:

| LAN     | VLAN | Network         |   |  |
|---------|------|-----------------|---|--|
| LAN     | None | 172.16.251.1/24 |   |  |
| VLAN1   | 1    | 2.2.2.2/24      | X |  |
| VLAN2   | 2    | 3.3.3.3/24      | × |  |
| New LAN |      |                 |   |  |

This represents the LAN interfaces that are active on your router (including VLAN). A grey "X" means that the VLAN is used in other settings and cannot be deleted. You can find which settings are using the VLAN by hovering over the grey "X".

Alternatively, a red "X" means that there are no settings using the VLAN. You can delete that VLAN by clicking the red "X"

Clicking any of the existing LAN interfaces (or creating a new one) will result in the following

| IP Settings |              |                       | 0 |
|-------------|--------------|-----------------------|---|
| IP Address  | 192.168.50.1 | 255.255.255.0 (/24) • |   |

| IP Settings |                                                                  |  |
|-------------|------------------------------------------------------------------|--|
| IP Address  | The IP address and subnet mask of the Pepwave router on the LAN. |  |

| Network Settings   |   |
|--------------------|---|
| Name               |   |
| VLAN ID            |   |
| Inter-VLAN routing | x |
| Captive Portal     |   |

|         | Network Settings                      |  |  |  |
|---------|---------------------------------------|--|--|--|
| Name    | <b>Name</b> Enter a name for the LAN. |  |  |  |
| VLAN ID | AN ID Enter a number for your VLAN.   |  |  |  |

| Inter-VLAN<br>routing | Check this box to enable routing between virtual LANs. |
|-----------------------|--------------------------------------------------------|
| Captive Portal        | Check this box to turn on captive portals.             |

| Drop-In Mode Settings                                                               |          |                                                                                |
|-------------------------------------------------------------------------------------|----------|--------------------------------------------------------------------------------|
| Enable                                                                              |          | 8                                                                              |
| WAN for Orop-In Mode                                                                | 3        | WAN 1 *                                                                        |
| Share Drop-In IP                                                                    | 3        | 8                                                                              |
| Shared IP Address                                                                   | 2        | 255.255.255.0 (/24) *                                                          |
| WAN Default Gateway                                                                 | 0        | ✓ 1 have other host(s) on WAN segment<br>Host IP Address(es)                   |
| WAN DN5 Servers                                                                     | 0        | DNS server 1:<br>DNS server 2:                                                 |
| NOTE: The DHCP Server Se                                                            | ttings w | ill be overwritten.                                                            |
| The following WAN 1 setting<br>Dynamic DNS Settings.<br>The PPTP Server will be dis |          | e overwritten: Connection Method, MTU, Health Check, Additional Public IP, and |
|                                                                                     |          | ling setting under the Service Forwarding section.                             |

|                                   | Drop-in Mode Settings                                                                                                    |
|-----------------------------------|----------------------------------------------------------------------------------------------------|
| Enable                            | Drop-in mode eases the installation of Peplink routers on a live network between the existing firewall and router, such that no configuration changes are required on existing equipment. Check the box to enable the drop-in mode feature, if available on your model.                                                                                                    |
| WAN for Drop-<br>In Mode          | Select the WAN port to be used for drop-in mode. If <b>WAN 1 with LAN Bypass</b> is selected, the high availability feature will be disabled automatically.                                                                                                    |
| Share Drop-In<br>IP <sup>A</sup>  | When this option is enabled, the passthrough IP address will be used to connect to WAN hosts (email notification, remote syslog, etc.). The Pepwave router will listen for this IP address when WAN hosts access services provided by the Pepwave router (web admin access from the WAN, DNS server requests, etc.).                                                                                              |
|                                   | To connect to hosts on the LAN (email notification, remote syslog, etc.), the default<br>gateway address will be used. The Pepwave router will listen for this IP address when<br>LAN hosts access services provided by the Pepwave router (web admin access<br>from the WAN, DNS proxy, etc.).                                                                                                    |
| Shared IP<br>Address <sup>a</sup> | Access to this IP address will be passed through to the LAN port if this device is not<br>serving the service being accessed. The shared IP address will be used in<br>connecting to hosts on the WAN (email notification, remote syslog, etc.) The device<br>will also listen on the IP address when hosts on the WAN access services served on<br>this device (web admin access from the WAN, DNS server, etc.) |
| WAN Default<br>Gateway            | Enter the WAN router's IP address in this field. If there are more hosts in addition to the router on the WAN segment, check the I <b>have other host(s) on WAN segment</b> box and enter the IP address of the hosts that need to access LAN devices or be accessed by others.                                                                                                    |
| WAN DNS<br>Servers                | Enter the selected WAN's corresponding DNS server IP addresses.                                                                                                    |

A - Advanced feature, please click the Monthle button on the top right-hand corner to activate.

| Layer 2 PepVPN Bridging                   |   |                                                |
|-------------------------------------------|---|------------------------------------------------|
| PepVPN Profiles to Bridge                 | 0 | Connection 1                                   |
| Spanning Tree Protocol                    |   | 8                                              |
| Override IP Address when bridge connected | 3 | * Do not override O Static O By DHCP O As None |

|                                 | Layer 2 PepVPN Bridging                                                                                                    |
|---------------------------------|----------------------------------------------------------------------------------------------------|
| PepVPN<br>Profiles to<br>Bridge | The remote network of the selected PepVPN profiles will be bridged with this local LAN, creating a Layer 2 PepVPN, they will be connected and operate like a single LAN, and any broadcast or multicast packets will be sent over the VPN. |
| Spanning Tree                   | Click the box will enable STP for this layer 2 profile bridge.                                                                                                    |

| Protocol                    |                                                                                                    |
|-----------------------------|----------------------------------------------------------------------------------------------------|
| Override IP<br>Address when | Select "Do not override" if the LAN IP address and local DHCP server should remain unchanged after the Layer 2 PepVPN is up.                                |
| bridge<br>connected         | If you choose to override IP address when the VPN is connected, the device will not act as a router, and most Layer 3 routing functions will cease to work. |

| DHCP Server             | 6    | 🖉 Enable                                  |           |         |           |  |  |
|-------------------------|------|-------------------------------------------|-----------|---------|-----------|--|--|
| and a management of the | 1.52 | #) Enable                                 |           |         |           |  |  |
| IP Range                | 3    | 192.168.50.10 - 192.16                    | 8.50.250  |         |           |  |  |
| Subnet Mask             | 3    | 255.255.255.0 (/24)                       |           |         |           |  |  |
| Lease Time              | 3    | 1 Days 0 Hours 0 M                        | lins      |         |           |  |  |
| DN5 Servers             |      | 🗏 Assign DNS server automa                | atically  |         |           |  |  |
| WINS Server             | 3    | Assign WINS server<br>Built-in C External |           |         |           |  |  |
| BOOTP                   |      | Server IP Address:                        |           |         |           |  |  |
|                         |      | Boot File:                                |           | -       |           |  |  |
|                         |      | Server Name:                              |           | (Option | al)       |  |  |
| Extended DHCP Option    | 0    | Option                                    | Value     |         |           |  |  |
|                         |      | No Estended DHCP Option                   |           |         |           |  |  |
|                         |      | Add                                       |           |         |           |  |  |
| DHCP Reservation        | (?)  | Name                                      | MAC Addre | icc.    | Static IP |  |  |

|                           | DHCP Server Settings                                                                                                    |
|---------------------------|----------------------------------------------------------------------------------------------------|
| DHCP Server               | When this setting is enabled, the DHCP server automatically assigns an IP address to each computer that is connected via LAN and configured to obtain an IP address via DHCP. The Pepwave router's DHCP server can prevent IP address collision on the LAN.                                                                                                    |
| IP Range &<br>Subnet Mask | These settings allocate a range of IP addresses that will be assigned to LAN computers by the Pepwave router's DHCP server.                                                                                                    |
| Lease Time                | This setting specifies the length of time throughout which an IP address of a DHCP client remains valid. Upon expiration of the lease time, the assigned IP address will no longer be valid and renewal of the IP address assignment will be required.                                                                                                    |
| DNS Servers               | This option allows you to input the DNS server addresses to be offered to DHCP clients. If <b>Assign DNS server automatically</b> is selected, the Pepwave router's built-in DNS server address (i.e., LAN IP address) will be offered.                                                                                                    |
|                           | This option allows you to optionally specify a Windows Internet Name Service (WINS) server. You may choose to use the <b>built-in WINS server</b> or <b>external WINS servers</b> .                                                                                                    |
| WINS Server               | When this unit is connected using SpeedFusion <sup>TM</sup> , other VPN peers can share this unit's built-in WINS server by entering this unit's LAN IP address in their DHCP <b>WINS</b><br><b>Server</b> setting. Afterward, all PC clients in the VPN can resolve the NetBIOS names of other clients in remote peers. If you have enabled this option, a list of WINS clients will be displayed at <b>Status&gt;WINS Clients</b> . |

| BOOTP       | Check this box to enable BOOTP on older networks that still require it.                                                                                                    |
|-------------|----------------------------------------------------------------------------------------------------|
| Extended    | In addition to standard DHCP options (e.g., DNS server address, gateway address, subnet mask), you can specify the value of additional extended DHCP options, as defined in RFC 2132. With these extended options enabled, you can pass additional configuration information to LAN hosts.                                                                |
| DHCP Option | To define an extended DHCP option, click the <b>Add</b> button, choose the option to define and enter its value. For values that are in IP address list format, you can enter one IP address per line in the provided text area input control. Each option can be defined once only.                                                                      |
| DHCP        | This setting reserves the assignment of fixed IP addresses for a list of computers on<br>the LAN. The computers to be assigned fixed IP addresses on the LAN are identified<br>by their MAC addresses. The fixed IP address assignment is displayed as a cross-<br>reference list between the computers' names, MAC addresses, and fixed IP<br>addresses. |
| Reservation | <b>Name</b> (an optional field) allows you to specify a name to represent the device.                                                                                                    |
|             | MAC addresses should be in the format of <b>00:AA:BB:CC:DD:EE</b> . Press to create a new record. Press to remove a record. Reserved client information can be imported from the <b>Client List</b> , located at <b>Status&gt;Client List</b> . For more details, please refer to <b>Section 22.3</b> .                                                   |

| LAN Physical Settings |      |   |
|-----------------------|------|---|
| Speed                 | Auto | • |

|       | LAN Physical Settings                                                                                                    |
|-------|----------------------------------------------------------------------------------------------------|
| Speed | This is the port speed of the LAN interface. It should be set to the same speed as<br>the connected device to avoid port negotiation problems. When a static speed is<br>set, you may choose whether to advertise its speed to the peer device. <b>Auto</b> is<br>selected by default. You can choose not to advertise the port speed if the port has<br>difficulty negotiating with the peer device. |

| Static Route Settings |                     |                 |                     |         |   |
|-----------------------|---------------------|-----------------|---------------------|---------|---|
| Static Route          | Destination Network | ination Network | Subnet Mask         | Gateway |   |
|                       |                     |                 | 255.255.255.0 (/24) |         | + |

| Static Route Settings |                                                                                                    |  |  |  |  |
|-----------------------|----------------------------------------------------------------------------------------------------|--|--|--|--|
|                       | This table is for defining static routing rules for the LAN segment. A static route consists of the network address, subnet mask, and gateway address. The address and subnet mask values are in w.x.y.z format. |  |  |  |  |
| Static Route          | The local LAN subnet and subnets behind the LAN will be advertised to the VPN.<br>Remote routes sent over the VPN will also be accepted. Any VPN member will be                                                  |  |  |  |  |
|                       | able to route to the local subnets. Press 🚺 to create a new route. Press 💌 to remove a route.                                                                                                    |  |  |  |  |

WINS Server Settings

nable

#### WINS Server Settings

Enable

Check the box to enable the WINS server. A list of WINS clients will be displayed at **Status>WINS Clients**.

| DNS Proxy Settings                   | _ |                                      | _   |                | - 3 |
|--------------------------------------|---|--------------------------------------|-----|----------------|-----|
| Enable                               |   | 8                                    |     |                |     |
| DNS Cadung                           | 3 | 13                                   |     |                |     |
| Include Google Public DNS<br>Servers | 3 | <b>a</b>                             |     |                |     |
| Local DNS Records                    | 3 | Host Name                            | IP  | Address        | +   |
| DNS Resolvers                        | 2 | Connection                           |     | Current Status | i)  |
|                                      |   | WAN 1                                |     | 10.88.3.1      |     |
|                                      |   | WAN 2                                |     | 0              |     |
|                                      |   | 💷 Wi-FI WAN                          |     | 0              |     |
|                                      |   | 🖯 Cellular 1                         |     | 0              |     |
|                                      |   | Gellular 2                           |     | 0              |     |
|                                      |   | C USB                                |     | 0              |     |
|                                      |   | Connection                           |     | DNS Servers    |     |
|                                      |   | CAN LAN                              |     |                | _   |
|                                      |   | Preferred connections are shown with | n 🕅 | <i></i>        |     |

|                                      | DNS Proxy Settings                                                                                                    |
|--------------------------------------|----------------------------------------------------------------------------------------------------|
| Enable                               | To enable the DNS proxy feature, check this box, and then set up the feature at <b>Network&gt;LAN&gt;DNS Proxy Settings</b> . A DNS proxy server can be enabled to serve DNS requests originating from LAN/PPTP/SpeedFusion <sup>™</sup> peers. Requests are forwarded to the <b>DNS servers/resolvers</b> defined for each WAN connection.                                         |
| DNS Caching                          | This field is to enable DNS caching on the built-in DNS proxy server. When<br>the option is enabled, queried DNS replies will be cached until the records'<br>TTL has been reached. This feature can help improve DNS lookup time.<br>However, it cannot return the most up-to-date result for those frequently<br>updated DNS records. By default, <b>DNS Caching</b> is disabled. |
| Include Google<br>Public DNS Servers | When this option is <b>enabled</b> , the DNS proxy server will also forward DNS requests to Google's Public DNS Servers, in addition to the DNS servers defined in each WAN. This could increase the DNS service's availability. This setting is disabled by default.                                                                                                    |
| Local DNS Records                    | This table is for defining custom local DNS records. A static local DNS record<br>consists of a host name and IP address. When looking up the host name<br>from the LAN to LAN IP of the Pepwave router, the corresponding IP<br>address will be returned. Press to create a new record. Press to<br>remove a record.                                                               |

| DNS Resolvers <sup>A</sup> | Check the box to enable the WINS server. A list of WINS clients will be displayed at <b>Network&gt;LAN&gt;DNS Proxy Settings&gt;DNS Resolvers</b> . This field specifies which DNS resolvers will receive forwarded DNS requests. If no WAN/VPN/LAN DNS resolver is selected, all of the WAN's DNS resolvers will be selected. |
|----------------------------|----------------------------------------------------------------------------------------------------|
|                            | If a SpeedFusion <sup>™</sup> peer is selected, you may enter the VPN peer's DNS resolver IP address(es). Queries will be forwarded to the selected connections' resolvers. If all of the selected connections are down, queries will be forwarded to all resolvers on healthy WAN connections.                                |

A - Advanced feature, please click the D button on the top right hand corner to activate.

Finally, if needed, configure Bonjour forwarding, Apple's zero configuration networking protocol. Once VLAN configuration is complete, click **Save** to store your changes.

| Bonjour Forwarding Set |                 | <br>           |   | 1       |
|------------------------|-----------------|----------------|---|---------|
| Enable                 | 0               |                |   |         |
| Boojour Service        | Service Network | Client Network |   |         |
|                        |                 |                | * | <u></u> |
|                        | Save            |                |   |         |

| Bonjour Forwarding Settings |                                                                                                    |  |
|-----------------------------|----------------------------------------------------------------------------------------------------|--|
| Enable                      | Check this box to turn on Bonjour forwarding.                                                                                                    |  |
| Bonjour Service             | Choose <b>Service</b> and <b>Client</b> networks from the drop-down menus, and then click to add the networks. To delete an existing Bonjour listing, click <b>*</b> . |  |

To enable VLAN configuration, click the **1** button in the **1P Settings** section.

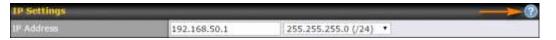

To add a new LAN, click the **New LAN** button. To change LAN settings, click the name of the LAN to change under the **LAN** heading.

| LAN          | VIAN  | Network         | • |
|--------------|-------|-----------------|---|
| Untagged LAN | None  | 192.168.50.1/24 |   |
| Ne           | W LAN | - 12            |   |

The following settings are displayed when creating a new LAN or editing an existing LAN.

| LAN         |                       | × |
|-------------|-----------------------|---|
|             |                       |   |
| TP Settings |                       |   |
| IP Address  | 255.255.255.0 (/24) • |   |

| IP Settings                 |                                                                                |  |  |
|-----------------------------|--------------------------------------------------------------------------------|--|--|
| IP Address &<br>Subnet Mask | Enter the Pepwave router's IP address and subnet mask values to be used on the |  |  |
|                             | LAN.                                                                           |  |  |

| Network Settings   |   |  |
|--------------------|---|--|
| Name               |   |  |
| VLAN ID            |   |  |
| Inter-VLAN routing | × |  |
| Captive Portal     |   |  |

|                       | Network Settings                                       |
|-----------------------|--------------------------------------------------------|
| Name                  | Enter a name for the LAN.                              |
| VLAN ID               | Enter a number for your VLAN.                          |
| Inter-VLAN<br>routing | Check this box to enable routing between virtual LANs. |
| Captive Portal        | Check this box to turn on captive portals.             |

| DHCP Server          | 🕜 🖉 Enable                                                                                                    |                                                                                                    |  |  |
|----------------------|----------------------------------------------------------------------------------------------------|----------------------------------------------------------------------------------------------------|--|--|
| IP Range             |                                                                                                    | - 255.255.255.0 (/24) *                                                                                        |  |  |
| Lease Time           | 1 Days 0 Hours 0 Mins                                                                                                    | 1 Days 0 Hours 0 Mins                                                                                          |  |  |
| DNS Servers          | Assign DNS server automatically                                                                                                    | 🕫 Assign DNS server automatically                                                                              |  |  |
| WINS Servers         | Assign WINS server                                                                                                    | Assign WINS server                                                                                             |  |  |
| BOOTP                | D                                                                                                    | 0                                                                                                    |  |  |
|                      |                                                                                                    |                                                                                                    |  |  |
| (3)(3)()()           | Option No Exter                                                                                                    | Value ded Drice Option                                                                                         |  |  |
| Extended DHCP Option | and a second second sec | - A province of the second second second second second second second second second second second second second |  |  |

|                           | DHCP Server Settings                                                                                                    |
|---------------------------|----------------------------------------------------------------------------------------------------|
| DHCP Server               | When this setting is enabled, the Pepwave router's DHCP server automatically assigns an IP address to each computer that is connected via LAN and configured to obtain an IP address via DHCP. The Pepwave router's DHCP server can prevent IP address collisions on the LAN.                                                                                                    |
|                           | To enable DHCP bridge relay, please click the $\textcircled{0}$ icon on this menu item.                                                                                                    |
| IP Range &<br>Subnet Mask | These settings allocate a range of IP address that will be assigned to LAN computers by the Pepwave router's DHCP server.                                                                                                    |
| Lease Time                | This setting specifies the length of time throughout which an IP address of a DHCP client remains valid. Upon expiration of <b>Lease Time</b> , the assigned IP address will no longer be valid and the IP address assignment must be renewed.                                                                                                    |
| DNS Servers               | This option allows you to input the DNS server addresses to be offered to DHCP clients. If <b>Assign DNS server automatically</b> is selected, the Pepwave router's built-in DNS server address (i.e., LAN IP address) will be offered.                                                                                                    |
| WINS Servers              | This option allows you to specify the Windows Internet Name Service (WINS) server.<br>You may choose to use the built-in WINS server or external WINS servers. When this<br>unit is connected using SpeedFusion <sup>™</sup> , other VPN peers can share this unit's built-in<br>WINS server by entering this unit's LAN IP address in their <b>DHCP WINS Servers</b> setting.<br>Therefore, all PC clients in the VPN can resolve the NetBIOS names of other clients in<br>remote peers. If you have enabled this option, a list of WINS clients will be displayed<br>at <b>Status&gt;WINS Clients</b> . |
| BOOTP                     | Check this box to enable BOOTP on older networks that still require it.                                                                                                    |
| Extended<br>DHCP Option   | In addition to standard DHCP options (e.g. DNS server address, gateway address, subnet mask), you can specify the value of additional extended DHCP options, as defined in RFC 2132. With these extended options enabled, you can pass additional configuration information to LAN hosts. To define an extended DHCP option, click the <b>Add</b> button, choose the option to define, and then enter its value. For values that are in IP address list format, you can enter one IP address per line in the provided text area input control. Each option can be defined once only.                      |
| DHCP<br>Reservation       | This setting reserves the assignment of fixed IP addresses for a list of computers on<br>the LAN. The computers to be assigned fixed IP addresses on the LAN are identified<br>by their MAC addresses. The fixed IP address assignment is displayed as a cross-<br>reference list between the computers' names, MAC addresses, and fixed IP                                                                                                    |

#### addresses.

Name (an optional field) allows you to specify a name to represent the device. MAC addresses should be in the format of **00:AA:BB:CC:DD:EE**. Press to create a new record. Press to remove a record. Reserved clients information can be imported from the **Client List**, located at **Status>Client List**. For more details, please refer to **Section 22.3**.

To configure DHCP relay, first click the 2 button found next to the **DHCP Server** option to display the settings.

| DHCP Relay Settings    |     |                                  |  |
|------------------------|-----|----------------------------------|--|
| DHCP Relay             | . 0 | <ul> <li>Enable</li> </ul>       |  |
| DHCP Server IP Address | 3   | DHCP Server 1:<br>DHCP Server 2: |  |
| DHCP Option 82         | 2   | 0                                |  |

| DHCP Relay Settings       |                                                                                                    |  |
|---------------------------|----------------------------------------------------------------------------------------------------|--|
| Enable                    | Check this box to turn on DHCP relay. Click the 🙆 icon to disable DHCP relay.                                                                                                    |  |
| DHCP Server IP<br>Address | Enter the IP addresses of one or two DHCP servers in the provided fields. The DHCP servers entered here will receive relayed DHCP requests from the LAN. For active-passive DHCP server configurations, enter active and passive DHCP server relay IP addresses in <b>DHCP Server 1</b> and <b>DHCP Server 2</b> . |  |
| DHCP Option<br>82         | DCHP Option 82 includes device information as relay agent for the attached client<br>when forwarding DHCP requests from client to server. This option also embeds the<br>device's MAC address and network name in circuit and remote IDs. Check this box<br>to enable DHCP Option 82.                              |  |

Once DHCP is set up, configure LAN Physical Settings, Static Route Settings, WINS Server Settings, and DNS Proxy Settings as noted above.

### 9.2 Captive Portal

The captive portal serves as gateway that clients have to pass if they wish to access the internet using your router. To configure, navigate to **Network>LAN>Captive Portal**.

| Captive Portal Settings |                                                     |                                    |  |  |
|-------------------------|-----------------------------------------------------|------------------------------------|--|--|
|                         | Untagged LAN                                        | Untagged LAN                       |  |  |
| Hostname                | Captive-portal.peplink.com                          | captive-portal.peplink.com Default |  |  |
| Access Mode             | 💌 Open Access 🗍 User Authen                         | tication                           |  |  |
| Access Quota            | 30 mins (0: Unlimited)<br>0 MB (0: Unlimited)       |                                    |  |  |
| Quota Reset Time        | Daliy at 00      100     1440 minutes after quota n | eached                             |  |  |
| Allowed Networks        | Domain Name / IP Address                            | +                                  |  |  |
| Allowed Clients         | MAC / IP Address                                    | +                                  |  |  |
| Splash Page             | 👔 🍨 Built-in 😳 External, URL: ht                    | tp://                              |  |  |

|               | Capt                                                                                                    | ive Portal Settings                                        |                              |
|---------------|----------------------------------------------------------------------------------------------------|------------------------------------------------------------|------------------------------|
| Enable        | Check <b>Enable</b> and then, optionally, select the LANs/VLANs that will use the captive portal.                                                                                      |                                                            |                              |
| Hostname      | To customize the portal's form submission and redirection URL, enter a new URL in this field. To reset the URL to factory settings, click <b>Default</b> .                             |                                                            |                              |
| Access Mode   | Click <b>Open Access</b> to allow clients to freely access your router. Click <b>User</b><br><b>Authentication</b> to force your clients to authenticate before accessing your router. |                                                            |                              |
|               |                                                                                                    | your clients through a RADIUS s<br>e the following fields: | erver. After selecting this  |
|               | Auth Service                                                                                                    | Port 1812                                                  | Default                      |
|               | Auth Server Secret.                                                                                                    | Hide Characters                                            |                              |
| RADIUS Server | CoA-044                                                                                                    | 0                                                          |                              |
|               | Accounting Server                                                                                                    | Port 1813                                                  | Default                      |
|               | Accounting Servic Secont                                                                                                    | * Hide Characters                                          |                              |
|               | Accounting Internet Interval                                                                                                    | seconda                                                    | -                            |
|               | Fill in the necessar<br>enable authentico                                                                                                    | y information to complete your<br>ation.                   | connection to the server and |

|                     | This authenticat<br>you will see the | es your clients through a LDAP server. Upon selecting this option,<br>following fields:                                                                                                    |
|---------------------|--------------------------------------|----------------------------------------------------------------------------------------------------|
|                     | Authentication                       | LDAP Server                                                                                                    |
| LDAP Server         | LDAP Server                          | Port 389 Default                                                                                                    |
|                     | Base DN<br>Base Filter               |                                                                                                    |
|                     | Fill in the necess<br>enable authent | ary information to complete your connection to the server and ication.                                                                                                    |
| Access<br>Quota     | Set a time and a                     | data cap to each user's Internet usage.                                                                                                    |
| Quota Reset<br>Time | at a specified ti                    | mines how your usage quota resets. Setting it to <b>Daily</b> will reset it<br>me every day. Setting a number of <b>minutes after quota reached</b><br>for each user that begins after the quota has been reached. |
| Allowed<br>Networks |                                      | twork, enter the domain name / IP address here and click<br>sting network from the list of allowed networks, click the<br>ne listing.                                                                              |
| Splash Page         |                                      | hoose between using the Pepwave router's built-in captive ecting clients to a URL you define.                                                                                                    |

The **Portal Customization** menu has two options: **Preview** and **I**. Clicking **Preview** displays a pop-up previewing the captive portal that your clients will see. Clicking **I** displays the following menu:

| Portal Customization |                                                                                                    |  |
|----------------------|----------------------------------------------------------------------------------------------------|--|
| Logo Image           | No image [Use default Logo Image]     Choose File No file chosen NOTE: Size max \$12KB. Supported images types: 3PEG, PNG and GIF. |  |
| Message              |                                                                                                    |  |
| Terms & Conditions   | [Use default Terms & Conditions]                                                                                                   |  |
| Custom Landing Page  | ✓ [http://                                                                                                    |  |

|                           | Portal Customization                                                                                                    |
|---------------------------|----------------------------------------------------------------------------------------------------|
| Logo<br>Image             | Click the <b>Choose File</b> button to select a logo to use for the built-in portal.                                                                                     |
| Message                   | If you have any additional messages for your users, enter them in this field.                                                                                            |
| Terms &<br>Conditions     | If you would like to use your own set of terms and conditions, please enter them here. If left empty, the built-in portal will display the default terms and conditions. |
| Custom<br>Landing<br>Page | Fill in this field to redirect clients to an external URL.                                                                                                    |

## 10 Configuring the WAN Interface(s)

WAN Interface settings are located at **Network>WAN**. To reorder WAN priority, drag on the appropriate WAN by holding the left mouse button, move it to the desired priority (the first one would be the highest priority, the second one would be lower priority, and so on), and drop it by releasing the mouse button.

| Priority 1 (Highest) |                                            |         |
|----------------------|--------------------------------------------|---------|
| T WAN 1              | Connected                                  | Details |
| 2 WAN 2              | Connected                                  | Details |
| Priority 2           |                                            |         |
| Cellular 1           | No SIM Card Detected Relati SIM            | Details |
| 12 Cellular 2        | No SIM Card Detected Relead SIM            | Details |
| Priority 3           |                                            |         |
|                      | Drag desired (Priority 3) connections here |         |
| Disabled             |                                            |         |
| S WI-FI WAN          | Disabled                                   | Details |
|                      |                                            |         |
| IPvő                 |                                            |         |
| Disabled             |                                            | 8       |

To disable a particular WAN connection, drag on the appropriate WAN by holding the left mouse button, move it the **Disabled** row, and drop it by releasing the mouse button.

You can also set priorities on the **Dashboard**. Click the **Details** button in the corresponding row to modify the connection setting.

#### **Important Note**

Connection details will be changed and become effective immediately after clicking the **Save and Apply** button.

### 10.1 Ethernet WAN

From Network>WAN, choose a WAN connection and then click Details.

| WAN Port            |                                                                                                    |
|---------------------|----------------------------------------------------------------------------------------------------|
| WAN Connection Name | WAN 1 Default                                                                                                    |
| Schedule            | Always on                                                                                                    |
| Connection Method   | DHCP T                                                                                                    |
| Routing Mode 🤶      | • NAT                                                                                                    |
| IP Address          | 10.10.12.49                                                                                                    |
| Subnet Mask         | 255.255.0.0                                                                                                    |
| Default Gateway     | 10.10.10.1                                                                                                    |
| Uptime              | 1795 mins                                                                                                    |
| Hostname (Optional) | Use custom hostname                                                                                                    |
| DNS Servers         | <ul> <li>Obtain DNS server address automatically<br/>10.10.10.1</li> <li>Use the following DNS server address(es)<br/>DNS Server 1:<br/>DNS Server 2:</li> </ul> |

|                                                 | WAN Port (Section 1)                                                                                                    |
|-------------------------------------------------|----------------------------------------------------------------------------------------------------|
| WAN<br>Connection<br>Name                       | Enter a name to represent this WAN connection.                                                                                                    |
| Schedule                                        | Click the drop-down menu to apply a time schedule to this interface                                                                                                    |
| Connection<br>Method                            | <ul> <li>There are three possible connection methods for Ethernet WAN:</li> <li>DHCP</li> <li>Static IP</li> <li>PPPoE</li> </ul> The connection method and details are determined by, and can be obtained from, the ISP. See the following sections for details on each connection method. |
| Routing Mode                                    | This field shows that <b>NAT</b> (network address translation) will be applied to the traffic routed over this WAN connection. <b>IP Forwarding</b> is available when you click the link in the help text.                                                                                  |
| IP<br>Address/Subnet<br>Mask/Default<br>Gateway | Enter the WAN IP address and subnet mask, as well as the IP address of the default gateway, in these fields.                                                                                                    |

| Hostname    | Enter a hostname for this WAN port if needed.                                                                    |
|-------------|----------------------------------------------------------------------------------------------------|
| DNS Servers | Select a DNS server for this port to use. This port can either be automatically selected or manually designated. |

| Standby State 🔹 🕐         | Remain connected O Disconnect                                         |
|---------------------------|-----------------------------------------------------------------------|
| Upstream Bandwidth 📀      | 1 Gbps 🔻                                                              |
| DownstreamBandwidth 🛛 🕐   | 1 Gbps 🔻                                                              |
| Health Check Settings     |                                                                       |
| Health Check Method 🛛 🕐   | PING T                                                                |
| PING Hosts 🕜              | Host 1: 8.8.8.8<br>Host 2:<br>Use first two DNS servers as PING Hosts |
| Timeout 📀                 | 5 ▼ second(s)                                                         |
| Health Check Interval 🛛 🕐 | 5 second(s)                                                           |
| Health Check Retries 🛛 🕐  | 3 •                                                                   |
| Recovery Retries          | 3 •                                                                   |

|                         | WAN Port (Section 2)                                                                                                    |
|-------------------------|----------------------------------------------------------------------------------------------------|
| Standby State           | This setting specifies the standby state of the WAN connection. The available options are <b>Remain connected</b> and <b>Disconnect</b> . The default state is <b>Remain Connected</b> .                                                                                                    |
| Upstream<br>Bandwidth   | This setting specifies the data bandwidth in the outbound direction from the LAN through the WAN interface.                                                                                                    |
| Downstream<br>Bandwidth | This setting specifies the data bandwidth in the inbound direction from the WAN interface to the LAN. This value is referenced as the default weight value when using the algorithm <b>Least Used</b> or the algorithm <b>Persistence (Auto)</b> in outbound policy with <b>Managed by Custom Rules</b> chosen (see <b>Section 15.2</b> ). |
| Health Check<br>Method  | This setting specifies the health check method for the WAN connection. The value of method can be configured as <b>Disabled</b> , <b>Ping</b> , <b>DNS Lookup</b> , or <b>HTTP</b> . The default method is <b>Disabled</b> . See <b>Section 10.4</b> for configuration details.                                                            |
|                         | These fields are for specifying the target DNS servers where DNS lookups will be sent to for health check.                                                                                                    |
| PING Hosts              | If the box Use first two DNS servers as Health Check DNS Servers is checked, the first<br>two DNS servers will be the DNS lookup targets for checking the connection<br>healthiness. If the box is not checked, the field Host 1 must be filled and the field Host<br>2 is optional.                                                       |

|                          | The connection is considered to be up if DNS responses are received from any one of the health check DNS servers, regardless of whether the result is positive or negative. |
|--------------------------|----------------------------------------------------------------------------------------------------|
| Timeout                  | If a health check test cannot be completed within the specified amount of time, the test will be treated as failed.                                                         |
| Health Check<br>Interval | This is the number of consecutive check failures before treating a connection as down.                                                                                      |
| Health Check<br>Retries  | This is the number of consecutive check failures before treating a connection as down.                                                                                      |
| Recovery<br>Retries      | This is the number of responses required after a health check failure before treating a connection as up again.                                                             |

| Dynamic DNS Service<br>Provider | Disabled •                         |
|---------------------------------|------------------------------------|
| Bandwidth Allowance ?           | Enable                             |
| Port Speed                      | Auto                               |
| мти ?                           | O Auto  Custom Value: 1440 Default |

|                                    | WAN Port (Section 3)                                                                                                    |  |
|------------------------------------|----------------------------------------------------------------------------------------------------|--|
| Dynamic DNS<br>Service<br>Provider | <ul> <li>This setting specifies the dynamic DNS service provider to be used for the WAN based on supported dynamic DNS service providers:</li> <li>changeip.com</li> <li>dyndns.org</li> <li>no-ip.org</li> <li>tzo.com</li> <li>DNS-O-Matic</li> </ul> Select Disabled to disable this feature. See Section 9.5 for configuration details.                                                            |  |
| Bandwidth<br>Allowance<br>Monitor  | This option enables bandwidth usage monitoring on this WAN connection for each billing cycle. When this setting is not enabled, each month's bandwidth usage is tracked, but no action will be taken.                                                                                                    |  |
| Port Speed                         | This setting specifies port speed and duplex configurations of the WAN port. By default, <b>Auto</b> is selected and the appropriate data speed is automatically detected by the Pepwave router. In the event of negotiation issues, the port speed can be manually specified. You can also choose whether or not to advertise the speed to the peer by selecting the <b>Advertise Speed</b> checkbox. |  |

#### MTU

This setting specifies the maximum transmission unit. By default, MTU is set to **Custom 1440**. You may adjust the MTU value by editing the text field. Click **Default** to restore the default MTU value. Select **Auto** and the appropriate MTU value will be automatically detected. Auto-detection will run each time the WAN connection establishes.

| MSS ?                        | Auto O Custom Value:                                       |
|------------------------------|------------------------------------------------------------|
| MAC Address Clone 🕐          | 00 :1A :DD :BD :54 :41 Default                             |
| VLAN                         | VLAN ID:                                                   |
| Reply to ICMP PING 🛛 🕐       | ● Yes ○ No                                                 |
| Additional Public IP Address | IP Address<br>Subnet Mask 255.255.0 (/24) ▼<br>↓<br>Delete |

|                                    | WAN Port (Section 4)                                                                                                    |
|------------------------------------|----------------------------------------------------------------------------------------------------|
| MSS                                | This setting should be configured based on the maximum payload size that the local system can handle. The MSS (maximum segment size) is computed from the MTU minus 40 bytes for TCP over IPv4. If MTU is set to <b>Auto</b> , the MSS will also be set automatically. By default, MSS is set to <b>Auto</b> .                                                                                                    |
| MAC Address<br>Clone               | Some service providers (e.g., cable providers) identify the client's MAC address and require the client to always use the same MAC address to connect to the network. In such cases, change the WAN interface's MAC address to the original client PC's MAC address via this field. The default MAC address is a unique value assigned at the factory. In most cases, the default value is sufficient. Clicking <b>Default</b> restores the MAC address to the default value. |
| VLAN                               | Click the square if you wish to enable VLAN functionality and enable multiple broadcast domains. Once you enable VLAN, you will be able to enter a name for your network.                                                                                                    |
| Reply to ICMP<br>PING              | If this field is disabled, the WAN connection will not respond to ICMP ping requests.<br>By default, this is <b>enabled</b> .                                                                                                    |
| Additional<br>Public IP<br>Address | The <b>IP Address</b> list represents the list of fixed Internet IP addresses assigned by the ISP, in the event that more than one Internet IP address is assigned to this WAN connection. Enter the fixed Internet IP addresses and the corresponding subnet mask, and then click the <b>Down Arrow</b> button to populate IP address entries to the <b>IP Address</b> List.                                                                                                 |

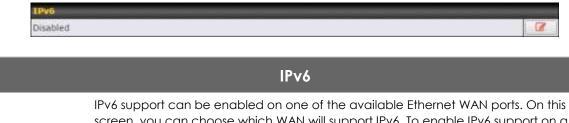

screen, you can choose which WAN will support IPv6. To enable IPv6 support on a WAN, the WAN router must respond to stateless address auto configuration advertisements and DHCPv6 requests. IPv6 clients on the LAN will acquire their IPv6, gateway, and DNS server addresses from it. The device will also acquire an IPv6 address for performing ping/traceroute checks and accepting web admin accesses. Note: This feature is only available on the Pepwave MAX 700, HD2, and HD2 IP67.

#### 10.1.1 DHCP Connection

There are four possible connection methods:

- 1. DHCP
- 2. Static IP

IPv6

- 3. PPPoE
- 4. L2TP

The DHCP connection method is suitable if the ISP provides an IP address automatically using DHCP (e.g., satellite modem, WiMAX modem, cable, Metro Ethernet, etc.).

| Connection Method   | DHCP •                                                                                                    |
|---------------------|----------------------------------------------------------------------------------------------------|
| Routing Mode ?      | • NAT                                                                                                    |
| IP Address          | 10.88.3.158                                                                                                    |
| Subnet Mask         | 255.255.255.0                                                                                                    |
| Default Gateway     | 10.88.3.253                                                                                                    |
| Hostname (Optional) | Use custom hostname                                                                                                    |
| DNS Servers         | <ul> <li>Obtain DNS server address automatically<br/>10.88.3.1</li> <li>Use the following DNS server address(es)<br/>DNS Server 1:<br/>DNS Server 2:</li> </ul> |

|                                                | DHCP Connection Settings                                                                                                    |
|------------------------------------------------|----------------------------------------------------------------------------------------------------|
| Routing Mode                                   | NAT allows substituting the real address in a packet with a mapped address that is routable on the destination network. By clicking the help icon in this field, you can display the <b>IP Forwarding</b> option, if your network requires it.                                          |
| IP Address/<br>Subnet Mask/<br>Default Gateway | This information is obtained from the ISP automatically.                                                                                                    |
| Hostname<br>(Optional)                         | If your service provider's DHCP server requires you to supply a hostname<br>value upon acquiring an IP address, you may enter the value here. If your<br>service provider does not provide you with the value, you can safely bypass<br>this option.                                    |
|                                                | Each ISP may provide a set of DNS servers for DNS lookups. This setting specifies the DNS (Domain Name System) servers to be used when a DNS lookup is routed through this connection.                                                                                                  |
| DNS Servers                                    | Selecting <b>Obtain DNS server address automatically</b> results in the DNS servers<br>being assigned by the WAN DHCP server to be used for outbound DNS<br>lookups over the connection. (The DNS servers are obtained along with the<br>WAN IP address assigned from the DHCP server.) |
|                                                | When <b>Use the following DNS server address(es)</b> is selected, you may enter custom DNS server addresses for this WAN connection into the <b>DNS Server 1</b> and <b>DNS Server 2</b> fields.                                                                                        |

#### 10.1.2 Static IP Connection

The static IP connection method is suitable if your ISP provides a static IP address to connect directly.

| Connection Method | Static IP 🔻                                                                                                |
|-------------------|----------------------------------------------------------------------------------------------------|
| Routing Mode 🔹 🥐  | • NAT                                                                                                    |
| IP Address        | 10.88.3.158                                                                                                |
| Subnet Mask       | 255.255.255.0                                                                                              |
| Default Gateway   | 10.88.3.253                                                                                                |
| IP Address        |                                                                                                    |
| Subnet Mask       | 255.255.255.0 (/24)                                                                                        |
| Default Gateway   |                                                                                                    |
| DNS Servers       | <ul> <li>Use the following DNS server address(es)</li> <li>DNS Server 1:</li> <li>DNS Server 2:</li> </ul> |

| Static IP Settings                                  |                                                                                                    |
|-----------------------------------------------------|----------------------------------------------------------------------------------------------------|
| Routing Mode                                        | NAT allows substituting the real address in a packet with a mapped address that is routable on the destination network. By clicking the help icon in this field, you can display the <b>IP Forwarding</b> option, if your network requires it.                                                                                                    |
| IP Address /<br>Subnet Mask /<br>Default<br>Gateway | These settings allow you to specify the information required in order to communicate on the Internet via a fixed Internet IP address. The information is typically determined by and can be obtained from the ISP.                                                                                                    |
| DNS Servers                                         | Each ISP may provide a set of DNS servers for DNS lookups. This setting specifies the DNS (Domain Name System) servers to be used when a DNS lookup is routed through this connection. Selecting <b>Obtain DNS server address automatically</b> results in the DNS servers being assigned by the WAN DHCP server to be used for outbound DNS lookups over the connection. (The DNS servers are obtained along with the WAN IP address assigned from the DHCP server.) When <b>Use the following DNS server address(es)</b> is selected, you may enter custom DNS server addresses for this WAN connection into the <b>DNS Server 1</b> and <b>DNS Server 2</b> fields. |

#### 10.1.3 PPPoE Connection

This connection method is suitable if your ISP provides a login ID/password to connect via PPPoE.

| Connection Method       | PPPoE T                                                                                                    |
|-------------------------|----------------------------------------------------------------------------------------------------|
| Routing Mode 🔹 🥐        | • NAT                                                                                                    |
| IP Address              | 10.88.3.158                                                                                                    |
| Subnet Mask             | 255.255.255.0                                                                                                    |
| Default Gateway         | 10.88.3.253                                                                                                    |
| PPPoE User Name         |                                                                                                    |
| PPPoE Password          |                                                                                                    |
| Confirm PPPoE Password  |                                                                                                    |
| Service Name (Optional) | Leave it blank unless it is provided by ISP                                                                                                    |
| IP Address (Optional)   | Leave it blank unless it is provided by ISP                                                                                                    |
| DNS Servers             | <ul> <li>Obtain DNS server address automatically<br/>10.88.3.1</li> <li>Use the following DNS server address(es)<br/>DNS Server 1:<br/>DNS Server 2:</li> </ul> |

|                                                  | PPPoE Settings                                                                                                    |
|--------------------------------------------------|----------------------------------------------------------------------------------------------------|
| Routing Mode                                     | NAT allows substituting the real address in a packet with a mapped address that is routable on the destination network. By clicking the help icon in this field, you can display the <b>IP Forwarding</b> option, if your network requires it.                                                                                                    |
| IP Address /<br>Subnet Mask /<br>Default Gateway | This information is obtained from the ISP automatically.                                                                                                    |
| PPPoE User Name<br>/ Password                    | Enter the required information in these fields in order to connect via PPPoE to the ISP. The parameter values are determined by and can be obtained from the ISP.                                                                                                    |
| Confirm PPPoE<br>Password                        | Verify your password by entering it again in this field.                                                                                                    |
| Service Name<br>(Optional)                       | Service name is provided by the ISP.<br>Note: Leave this field blank unless it is provided by your ISP.                                                                                                    |
| IP Address<br>(Optional)                         | If your ISP provides a PPPoE IP address, enter it here.<br>Note: Leave this field blank unless it is provided by your ISP.                                                                                                    |
| DNS Servers                                      | Each ISP may provide a set of DNS servers for DNS lookups. This setting specifies<br>the DNS (Domain Name System) servers to be used when a DNS lookup is<br>routed through this connection. Selecting <b>Obtain DNS server address</b><br><b>automatically</b> results in the DNS servers being assigned by the WAN DHCP<br>server to be used for outbound DNS lookups over the connection. (The DNS<br>servers are obtained along with the WAN IP address assigned from the DHCP<br>server.) When <b>Use the following DNS server address(es)</b> is selected, you may<br>enter custom DNS server addresses for this WAN connection into the <b>DNS</b><br><b>Server 1</b> and <b>DNS Server 2</b> fields. |

#### 10.1.4 L2TP Connection

L2TP has all the compatibility and convenience of PPTP with greater security. Combine this with IPsec for a good balance between ease of use and security.

| Connection Method        | L2TP V                                                                                                    |
|--------------------------|----------------------------------------------------------------------------------------------------|
| Routing Mode 🕜           | • NAT                                                                                                    |
| IP Address               | 10.88.3.158                                                                                                    |
| Subnet Mask              | 255.255.255.0                                                                                                    |
| Default Gateway          | 10.88.3.253                                                                                                    |
| L2TP User Name           |                                                                                                    |
| L2TP Password            |                                                                                                    |
| Confirm L2TP Password    |                                                                                                    |
| Server IP Address / Host |                                                                                                    |
| Address Type             | ● Dynamic IP ○ Static IP                                                                                                    |
| DNS Servers              | <ul> <li>Obtain DNS server address automatically<br/>10.88.3.1</li> <li>Use the following DNS server address(es)<br/>DNS Server 1:<br/>DNS Server 2:</li> </ul> |

|                              | L2TP Settings                                                                                                    |
|------------------------------|----------------------------------------------------------------------------------------------------|
| L2TP User Name<br>/ Password | Enter the required information in these fields in order to connect via L2TP to your ISP.<br>The parameter values are determined by and can be obtained from your ISP.                            |
| Confirm L2TP<br>Password     | Verify your password by entering it again in this field.                                                                                                    |
| Server IP<br>Address / Host  | L2TP server address is a parameter which is provided by your ISP.<br>Note: Leave this field blank unless it is provided by your ISP.                                                             |
| Address Type                 | Your ISP will also indicate whether the server IP address is Dynamic or Static. Please click the appropriate value.                                                                              |
|                              | Each ISP may provide a set of DNS servers for DNS lookups. This setting specifies the DNS (Domain Name System) servers to be used when a DNS lookup is routed through this connection.           |
|                              | Selecting <b>Obtain DNS server address automatically</b> results in the DNS servers assigned                                                                                                    |
| DNS Servers                  | by the PPPoE server to be used for outbound DNS lookups over the WAN connection.                                                                                                    |
|                              | (The DNS servers are obtained along with the WAN IP address assigned from the PPPoE server.)                                                                                                    |
|                              | When <b>Use the following DNS server address(es)</b> is selected, you can enter custom DNS server addresses for this WAN connection into the <b>DNS server 1</b> and <b>DNS server 2</b> fields. |

#### 10.2 Cellular WAN

| WAN Connection Stat  | us .                                       |         |
|----------------------|--------------------------------------------|---------|
| Priority 1 (Highest) | Connected                                  | Details |
| Z WAN Z              | Connected                                  | Details |
| Priority 2           |                                            |         |
| 1 Cellular 1         | No SIM Card Detected Faland SiM            | Details |
| 2 Cellular 2         | No SIM Card Detected Reload SIM            | Details |
| Priority 3           |                                            | -       |
|                      | Drag desired (Priority 3) connections here |         |
| Disabled             |                                            |         |
| 💽 WI-FI WAN          | Disabled                                   | Details |

To access cellular WAN settings, click **Network>WAN>Details**. (Available on the Pepwave MAX BR1, HD2, and HD2 IP67 only)

#### **Connection Details**

| Cellular 1 Status |                                      |
|-------------------|--------------------------------------|
| IMSI              | (No SIM Card Detected)               |
| MEID              | A100001F7DC038<br>270113180708241208 |
| ESN               | 8052FC8A                             |
| IMEI              | 356144040031862                      |

| Cellular Status |                                                                                                    |  |
|-----------------|----------------------------------------------------------------------------------------------------|--|
| IMSI            | This is the International Mobile Subscriber Identity which uniquely identifies the SIM card. This is applicable to 3G modems only.                                                                                                    |  |
| MEID            | Some Pepwave routers support both HSPA and EV-DO. For Sprint or Verizon Wireless EV-<br>DO users, a unique MEID identifier code (in hexadecimal format) is used by the carrier<br>to associate the EV-DO device with the user. This information is presented in hex and<br>decimal format. |  |
| ESN             | This serves the same purpose as MEID HEX but uses an older format.                                                                                                    |  |
| IMEI            | This is the unique ID for identifying the modem in GSM/HSPA mode.                                                                                                    |  |

34

| WAN Connection Settings |                                                                                                    |  |  |
|-------------------------|----------------------------------------------------------------------------------------------------|--|--|
| WAN Connection Name     | Cellular 2 Default                                                                                                    |  |  |
| Schedule                | Always on 🔻                                                                                                    |  |  |
| Network Mode            | ● HSPA ○ Sprint,EV-DO ○ Verizon Wireless,EV-DO                                                                                                    |  |  |
| Subnet Selection        | ②    Auto   Auto   A |  |  |
| Routing Mode            | ② ● NAT                                                                                                    |  |  |
| DNS Servers             | <ul> <li>Obtain DNS server address automatically</li> <li>Use the following DNS server address(es)</li> <li>DNS Server 1:</li> <li>DNS Server 2:</li> </ul>                                                                                                    |  |  |

| WAN Connection Settings   |                                                                                                    |  |
|---------------------------|----------------------------------------------------------------------------------------------------|--|
| WAN<br>Connection<br>Name | Enter a name to represent this WAN connection.                                                                                                    |  |
| Schedule                  | Click the drop-down menu to apply a time schedule to this interface if needed.                                                                                                    |  |
| Network Mode              | Users have to specify the network they are on accordingly.                                                                                                    |  |
| Subnet                    | Auto: The subnet mask will be set automatically.                                                                                                    |  |
| Selection                 | Force /31 Subnet: The subnet mask will be set as 255.255.255.254(/31), and the gateway IP address will be recalculated.                                                                                                    |  |
| Routing Mode              | This option allows you to select the routing method to be used in routing IP frames via the WAN connection. The mode can be either <b>NAT</b> (network address translation) or <b>IP Forwarding</b> . Click the button to enable IP forwarding.                                     |  |
|                           | Each ISP may provide a set of DNS servers for DNS lookups. This setting specifies the DNS (Domain Name System) servers to be used when a DNS lookup is routed through this connection.                                                                                              |  |
| DNS Servers               | Selecting <b>Obtain DNS server address automatically</b> results in the DNS servers assigned<br>by the PPPoE server to be used for outbound DNS lookups over the WAN connection.<br>(The DNS servers are obtained along with the WAN IP address assigned from the PPPoE<br>server.) |  |
|                           | When <b>Use the following DNS server address(es)</b> is selected, you can enter custom DNS server addresses for this WAN connection into the <b>DNS server 1</b> and <b>DNS server 2</b> fields.                                                                                    |  |

| Cellular Settings     |                                                                                                    |
|-----------------------|----------------------------------------------------------------------------------------------------|
| Network Selection     | 🖲 Auto 🔾 Manual                                                                                                    |
| 3G/2G 🥐               | Auto                                                                                                    |
| Authentication        | Auto                                                                                                    |
| Band Selection        | <ul> <li>WCDMA / HSDPA / HSUPA / HSPA+ (800 MHz)</li> <li>WCDMA / HSDPA / HSUPA / HSPA+ (850 MHz)</li> <li>WCDMA / HSDPA / HSUPA / HSPA+ (900 MHz)</li> <li>WCDMA / HSDPA / HSUPA / HSPA+ (1700 MHz)</li> <li>WCDMA / HSDPA / HSUPA / HSPA+ (1900 MHz)</li> <li>WCDMA / HSDPA / HSUPA / HSPA+ (2100 MHz)</li> <li>GSM / GPRS / EDGE (850 MHz)</li> <li>GSM / GPRS / EDGE (900 MHz)</li> <li>GSM / GPRS / EDGE (1800 MHz)</li> <li>GSM / GPRS / EDGE (1900 MHz)</li> </ul> |
| Data Roaming          |                                                                                                    |
| Operator Settings     | 🖲 Auto 🔾 Custom                                                                                                    |
| APN                   |                                                                                                    |
| Username              |                                                                                                    |
| Password              |                                                                                                    |
| SIM PIN (Optional)    |                                                                                                    |
| Bandwidth Allowance ? | ✓ Enable                                                                                                    |
| Action 🥐              | Disconnect when usage hits 100%<br>Email notification is currently disabled. You can get notified when usage hits<br>75%/95% of monthly allowance by enabling <u>Email Notification</u> .                                                                                                    |
| Start Day             | On 1st • of each month                                                                                                    |
| Monthly Allowance     | GB V                                                                                                    |

#### **Cellular Settings**

| Network<br>Selection | By default, the MAX router will automatically choose a network to connect to. If you wish to use only certain networks, click the 2 button beside the menu item.                                                                                                    |
|----------------------|----------------------------------------------------------------------------------------------------|
| 3G/2G                | This drop-down menu allows restricting cellular to particular band. Click the Ø button to enable the selection of specific bands.                                                                                                    |
| Authentication       | Choose from <b>PAP Only</b> or <b>CHAP Only</b> to use those authentication methods exclusively.<br>Select <b>Auto</b> to automatically choose an authentication method.                                                                                                    |
| Data Roaming         | This checkbox enables data roaming on this particular SIM card. Please check your service provider's data roaming policy before proceeding.                                                                                                    |
| Operator<br>Settings | This setting applies to 3G/EDGE/GPRS modems only. It does not apply to EVDO/EVDO<br>Rev. A modems. This allows you to configure the APN settings of your connection. If<br><b>Auto</b> is selected, the mobile operator should be detected automatically. The<br>connected device will be configured and connection will be made automatically. If<br>there is any difficulty in making connection, you may select <b>Custom</b> to enter your |

|                                        | carrier's <b>APN</b> , <b>Login</b> , <b>Password</b> , and <b>Dial Number</b> settings manually. The correct values can be obtained from your carrier. The default and recommended setting is <b>Auto</b> .                                                                                                    |
|----------------------------------------|----------------------------------------------------------------------------------------------------|
| APN / Login<br>/ Password /<br>SIM PIN | When <b>Auto</b> is selected, the information in these fields will be filled automatically. Select <b>Custom</b> to customize these parameters. The parameter values are determined by and can be obtained from the ISP.                                                                                                    |
| Bandwidth<br>Allowance<br>Monitor      | Check the box Enable to enable bandwidth usage monitoring on this WAN connection for each billing cycle. When this option is not enabled, bandwidth usage of each month is still being tracked but no action will be taken.                                                                                                    |
| Action                                 | If email notification is enabled, you will be notified by email when usage hits 75% and 95% of the monthly allowance. If <b>Disconnect when usage hits 100% of monthly allowance</b> is checked, this WAN connection will be disconnected automatically when the usage hits the monthly allowance. It will not resume connection unless this option has been turned off or the usage has been reset when a new billing cycle starts. |
| Start Day                              | This option allows you to define which day of the month each billing cycle begins.                                                                                                    |
| Monthly<br>Allowance                   | This field is for defining the maximum bandwidth usage allowed for the WAN connection each month.                                                                                                    |

| General Settings |                                                                                                    |
|------------------|----------------------------------------------------------------------------------------------------|
| Standby State    | $\odot$ Remain connected $\bigcirc$ Disconnected                                                                                                    |
| Idle Disconnect  | Image: Second Second |

## **General Settings**

| Standby State      | This option allows you to choose whether to remain connected or disconnected when<br>this WAN connection is no longer in the highest priority and has entered the standby<br>state. When <b>Remain connected</b> is chosen, bringing up this WAN connection to active<br>makes it immediately available for use. |
|--------------------|----------------------------------------------------------------------------------------------------|
| ldle<br>Disconnect | When Internet traffic is not detected within the user-specified timeframe, the modem will automatically disconnect. Once the traffic is resumed by the LAN host, the connection will be re-activated.                                                                                                    |

| Health Check Settings | hhhh |               |
|-----------------------|------|---------------|
| Health Check Method   | ?    | SmartCheck •  |
| Timeout               | ?    | 5 ▼ second(s) |
| Health Check Interval | ?    | 10 second(s)  |
| Health Check Retries  | ?    | 3 •           |
| Recovery Retries      | ?    | 3 •           |

| Health Check Settings |
|-----------------------|
|-----------------------|

| Heath Check<br>Method    | This setting allows you to specify the health check method for the cellular connection.<br>Available options are <b>Disabled</b> , <b>Ping</b> , <b>DNS Lookup</b> , <b>HTTP</b> , and <b>SmartCheck</b> . The default<br>method is <b>DNS Lookup</b> . See <b>Section 10.4</b> for configuration details. |
|--------------------------|----------------------------------------------------------------------------------------------------|
| Timeout                  | If a health check test cannot be completed within the specified amount of time, the test will be treated as failed.                                                                                                    |
| Health Check<br>Interval | This is the time interval between each health check test.                                                                                                    |
| Health Check<br>Retries  | This is the number of consecutive check failures before treating a connection as down.                                                                                                    |
| Recovery<br>Retries      | This is the number of responses required after a health check failure before treating a connection as up again.                                                                                                    |

| Dynamic DNS Settings            |            |
|---------------------------------|------------|
| Dynamic DNS Service<br>Provider | Disabled • |

|                                    | Dynamic DNS Settings                                                                                                    |  |  |
|------------------------------------|----------------------------------------------------------------------------------------------------|--|--|
| Dynamic DNS<br>Service<br>Provider | This setting specifies the dynamic DNS service provider to be used for the WAN based supported dynamic DNS service providers: |  |  |
|                                    | changeip.com                                                                                                    |  |  |
|                                    | dyndns.org                                                                                                    |  |  |
|                                    | • no-ip.org                                                                                                    |  |  |
|                                    | • tzo.com                                                                                                    |  |  |
|                                    | DNS-O-Matic                                                                                                    |  |  |
|                                    | Select <b>Disabled</b> to disable this feature. See <b>Section 9.5</b> for configuration details.                             |  |  |

## 10.3 Wi-Fi WAN

To access Wi-Fi WAN settings, click **Network>WAN>Details**.

| WAN Connection Settings |                                    |
|-------------------------|------------------------------------|
| WAN Connection Name     | Wi-Fi WAN Default                  |
| Schedule                | Always on 🔻                        |
| Standby State           | Remain connected O Disconnected    |
| MTU                     | O Auto  Custom Value: 1500 Default |
| Reply to ICMP PING      | ) 🖲 Yes 🛇 No                       |

|                        | Wi-Fi Connection Settings                                                                                                    |
|------------------------|----------------------------------------------------------------------------------------------------|
| WAN Connection<br>Name | Enter a name to represent this WAN connection.                                                                                                    |
| Schedule               | Click the drop-down menu to apply a time schedule to this interface.                                                                                                    |
| Standby State          | This setting specifies the state of the WAN connection while in standby. The available options are <b>Remain Connected</b> (hot standby) and <b>Disconnect</b> (cold standby).                                                                                                    |
| MTU                    | This setting specifies the maximum transmission unit. By default, MTU is set to <b>Custom 1440</b> . You may adjust the MTU value by editing the text field. Click <b>Default</b> to restore the default MTU value. Select <b>Auto</b> and the appropriate MTU value will be automatically detected. The auto-detection will run each time the WAN connection establishes |
| Reply to ICMP<br>PING  | If this setting is disabled, the WAN connection will not respond to ICMP ping requests. By default, this setting is enabled.                                                                                                    |

| Wi-Fi WAN Settings               |                 |
|----------------------------------|-----------------|
| Channel Selection                | • Auto O Custom |
| Roaming                          |                 |
| Connect to Any Open Mode ?<br>AP | ⊖ Yes ◉ No      |

|                      | Wi-Fi WAN Settings                                                                                                   |  |
|----------------------|----------------------------------------------------------------------------------------------------|--|
| Channel<br>Selection | Determine whether the channel will be automatically selected. If you select custom, the following table will appear: |  |

|                                   | Scan Channels                                           | Scan Channels                                                                                                    |            |            |                     |
|-----------------------------------|---------------------------------------------------------|----------------------------------------------------------------------------------------------------|------------|------------|---------------------|
|                                   | Scan Channels                                           | Clear         All           2.4GH2:         ✓           ✓         1         ✓           ✓         6         ✓           ✓         6         ✓           ✓         1         ✓ | ₹ 3<br>₹ 8 | X 4<br>X 9 | ¥ 5<br>¥ 10         |
| Roaming                           | Checking this box will ena                              | ble Wi-Fi roaming. (                                                                                                    | Click the  | icon       | Cancel for addition |
| Connect to<br>Any Open<br>Mode AP | This option is to specify wh<br>access points it finds. | ether the Wi-Fi WAN                                                                                                    | 1 will co  | nnect to   | any open n          |

| Bandwidth Allowance M          | Monito |                                                                                                    |
|--------------------------------|--------|----------------------------------------------------------------------------------------------------|
| Bandwidth Allowance<br>Monitor | ?      |                                                                                                    |
| Action                         | ?      | Email notification is currently disabled. You can get notified when usage hits 75%/95% of monthly allowance by enabling <u>Email Notification</u> . |
| Start Day                      |        | On 1st • of each month at 00:00 midnight                                                                                                    |
| Monthly Allowance              |        | MB T                                                                                                    |

|                      | Bandwidth Allowance Monitor                                                                                                    |
|----------------------|----------------------------------------------------------------------------------------------------|
|                      | If <b>Error! Reference source not found.</b> is enabled, you will be notified by mail when usage hits 75% and 95% of the monthly allowance.                                                                                                    |
| Action               | If <b>Disconnect when usage hits 100% of monthly allowance</b> is checked, this WAN connection will be disconnected automatically when the usage hits the monthly allowance. It will not resume connection unless this option has been turned off or the usage has been reset when a new billing cycle starts. |
| Start Day            | This option allows you to define which day of the month each billing cycle begins.                                                                                                    |
| Monthly<br>Allowance | This field is for defining the maximum bandwidth usage allowed for the WAN connection each month.                                                                                                    |

| Health Check Settings      |   |                                                                                                    |
|----------------------------|---|----------------------------------------------------------------------------------------------------|
| Health Check Method        | ? | DNS Lookup                                                                                                |
| Health Check DNS Servers ( | ~ | Host 1:<br>Host 2:<br>Use first two DNS servers as Health Check DNS Servers<br>Include public DNS servers |
| Timeout (                  | ? | 5 v second(s)                                                                                             |
| Health Check Interval      | ? | 5 second(s)                                                                                               |
| Health Check Retries       | ? | 3 🔻                                                                                                    |
| Recovery Retries           | ? | 3 🔻                                                                                                    |

### Health Check Settings This setting specifies the health check method for the WAN connection. This value can be configured as Disabled, PING, DNS Lookup, or HTTP. The default method is Method DNS Lookup. For mobile Internet connections, the value of Method can be configured as **Disabled** or **SmartCheck**. **Health Check Disabled** Disabled (?) Health Check disabled. Network problem cannot be detected. When **Disabled** is chosen in the **Method** field, the WAN connection will always be considered as up. The connection will **NOT** be treated as down in the event of IP routing errors. Health Check Method: PING PING • ? Host 1: Host 2: Use first two DNS servers as PING Hosts ICMP ping packets will be issued to test the connectivity with a configurable target IP address or hostname. A WAN connection is considered as up if ping responses are received from either one or both of the ping hosts. This setting specifies IP addresses or hostnames with which connectivity is to be tested via ICMP ping. If Use first two DNS servers as Ping Hosts is checked, the target **PING Hosts** ping host will be the first DNS server for the corresponding WAN connection. Reliable ping hosts with a high uptime should be considered. By default, the first two DNS servers of the WAN connection are used as the ping hosts.

### Health Check Method: DNS Lookup

| Health Check Me                                           | thod (?) DNS Lookup •                                                                                                    |
|-----------------------------------------------------------|----------------------------------------------------------------------------------------------------|
| Health Check DN                                           | IS Servers <pre> Host 1: Host 2: Use first two DNS servers as Health Check DNS Servers Include public DNS servers </pre>                                                                                                    |
|                                                           | assued to test connectivity with target DNS servers. The connection will be treated as<br>are received from one or both of the servers, regardless of whether the result was                                                                                                    |
| Health Check<br>DNS Servers                               | This field allows you to specify two DNS hosts' IP addresses with which connectivity is to be tested via DNS Lookup.<br>If <b>Use first two DNS servers as Health Check DNS Servers</b> is checked, the first two DNS servers will be the DNS lookup targets for checking a connection's health. If the box is not checked, <b>Host 1</b> must be filled, while a value for <b>Host 2</b> is optional.<br>If <b>Include public DNS servers</b> is selected and no response is received from all specified DNS servers, DNS lookups will also be issued to some public DNS servers. A WAN connection will be treated as down only if there is also no response received from the public DNS servers.<br>Connections will be considered as up if DNS responses are received from any one of the health check DNS servers of the WAN connection are used as the health check DNS servers.                                                                                                    |
|                                                           | Health Check Method: HTTP                                                                                                    |
| Health Check Me<br>URL 1<br>URL 2<br>HTTP connections wil | thod  THTP  THTP  THTP  THTP  THTP  THTP  THTP  THTP  THTP  THTP  THTP  THTP  THTP  THTP  THTP  THTP  THTP  THTP  THTP  THTP THTP THTP THTTP THTTP THTTP THTTP THTTP THTTP THTTP THTTP THTTP THTTP THTTP THTTP THTTP THTTP THTTP THTTP THTTP THTTP THTTP THTTP THTTP THTTP THTTP THTTP THTTP THTTP THTTP THTTP THTTP THTTP THTTP THTTP THTTP THTTP THTTP THTTP THTTP THTTP THTTP THTTP THTTP THTTP THTTP THTTP THTTTP THTTP THTTP THTTP THTTTP THTTP THTTP THTTP THTTP THTTTTTTTT |
| URL1                                                      | WAN Settings>WAN Edit>Health Check Settings>URL1<br>The URL will be retrieved when performing an HTTP health check. When String to<br>Match is left blank, a health check will pass if the HTTP return code is between 200<br>and 299 (Note: HTTP redirection codes 301 or 302 are treated as failures). When<br>String to Match is filled, a health check will pass if the HTTP return code is between<br>200 and 299 and if the HTTP response content contains the string.                                                                                                    |
| URL 2                                                     | WAN Settings>WAN Edit>Health Check Settings>URL2<br>If URL2 is also provided, a health check will pass if either one of the tests passed.                                                                                                    |

|                                      | Other Health Check Settings                                                                                                    |
|--------------------------------------|----------------------------------------------------------------------------------------------------|
| Timeout                              | 3 second(s)                                                                                                    |
| Health Check Int                     |                                                                                                    |
| Health Check Ret<br>Recovery Retries |                                                                                                    |
| Timeout                              | This setting specifies the timeout in seconds for ping/DNS lookup requests. The default timeout is <b>5 seconds</b> .                                                                                                    |
| Health Check<br>Interval             | This setting specifies the time interval in seconds between ping or DNS lookup requests. The default health check interval is <b>5 seconds</b> .                                                                                                    |
| Health Check<br>Retries              | This setting specifies the number of consecutive ping/DNS lookup timeouts after which the Peplink Balance will treat the corresponding WAN connection as down. Default health retries is set to <b>3</b> . Using the default <b>Health Retries</b> setting of <b>3</b> , the corresponding WAN connection will be treated as down after three consecutive timeouts.                                                           |
| Recovery<br>Retries                  | This setting specifies the number of consecutive successful ping/DNS lookup responses that must be received before the Peplink Balance treats a previously down WAN connection as up again. By default, <b>Recover Retries</b> is set to <b>3</b> . Using the default setting, a WAN connection that is treated as down will be considered as up again upon receiving three consecutive successful ping/DNS lookup responses. |

| Dynamic DNS Settings |               |  |
|----------------------|---------------|--|
| Service Provider     | DNS-O-Matic * |  |
| Username             |               |  |
| Password             |               |  |
| Confirm Password     |               |  |
| Update All Hosts     | (D)           |  |
| Hosts / IDs          |               |  |

|                  | Dynamic DNS Settings                                                                                                    |
|------------------|----------------------------------------------------------------------------------------------------|
| Service Provider | <ul> <li>This setting specifies the dynamic DNS service provider to be used for the WAN.</li> <li>Supported providers are: <ul> <li>changeip.com</li> <li>dyndns.org</li> <li>no-ip.org</li> <li>tzo.com</li> <li>DNS-O-Matic</li> </ul> </li> <li>Select Disabled to disable this feature.</li> </ul> |
| User ID / User / | This setting specifies the registered user name for the dynamic DNS service.                                                                                                    |

| Email                        |                                                                                                    |
|------------------------------|----------------------------------------------------------------------------------------------------|
| Password / Pass /<br>TZO Key | This setting specifies the password for the dynamic DNS service.                                                                  |
| Update All Hosts             | Check this box to automatically update all hosts.                                                                                 |
| Hosts / Domain               | This setting specifies a list of hostnames or domains to be associated with the public Internet IP address of the WAN connection. |

### **Important Note**

In order to use dynamic DNS services, appropriate hostname registration(s), as well as a valid account with a supported dynamic DNS service provider, are required.

A dynamic DNS update is performed whenever a WAN's IP address is changed, such as when an IP is changed after a DHCP IP refresh or reconnection.

Due to dynamic DNS service providers' policies, a dynamic DNS host expires automatically when the host record has not been not updated for a long time. Therefore, the Peplink Balance performs an update every 23 days, even if a WAN's IP address did not change.

### 10.3.1 Creating Wi-Fi Connection Profiles

You can manually create a profile to connect to a Wi-Fi connection. This is useful for creating a profile for connecting to hidden-SSID access points. Click **Network>WAN>Details>Create Profile...** to get started.

| Network Name (SSID) | Security            |   |
|---------------------|---------------------|---|
| <u>Peplink</u>      | 😝 WPA/WPA2-Personal | × |
| Peplink Guest       | Open                | × |

This will open a window similar to the one shown below:

| Wi-Fi Connection       |                                                                        |
|------------------------|------------------------------------------------------------------------|
| Network Name<br>(SSID) |                                                                        |
| Security               | Open 🔻                                                                 |
| IP Address             | <ul> <li>Obtain an IP address automatically</li> <li>Static</li> </ul> |

| Туре                   | Select  | whether the networ                      | k will connect                                                                                                    | t automatically o                                                                                                | or manually.             |        |
|------------------------|---------|-----------------------------------------|----------------------------------------------------------------------------------------------------|----------------------------------------------------------------------------------------------------|--------------------------|--------|
| Network<br>Name (SSID) | Enter o | a name to represent                     | this Wi-Fi con                                                                                                    | nection.                                                                                                    |                          |        |
|                        |         | tion allows you to se<br>ble options:   | lect which se                                                                                                    | curity policy is u                                                                                               | sed for this wireless no | ətworl |
|                        | •       | Open                                    |                                                                                                    |                                                                                                    |                          |        |
|                        |         | Security                                | Open                                                                                                    | •                                                                                                    |                          |        |
|                        | •       | WEP                                     |                                                                                                    |                                                                                                    |                          |        |
|                        |         | Security                                | WEP                                                                                                    | •                                                                                                    |                          |        |
|                        |         | Encryption Key                          | The Area and the Area and the |                                                                                                    |                          |        |
|                        |         |                                         | Hide Chara                                                                                                    | cters.                                                                                                    |                          |        |
|                        | •       | WPA/WPA2 – Perso                        | WPA/WPA2-Pe                                                                                                    | rsonal •                                                                                                    | 2                        |        |
| <b>•</b> •             |         | Security<br>Shared Key                  | and the second second second                                                                                                    | rsonal                                                                                                    |                          |        |
| Security               |         | Sharea Key                              | Hide Chara                                                                                                    | cters                                                                                                    |                          |        |
|                        | •       | WPA/WPA2 – Enter                        | nriso                                                                                                    |                                                                                                    |                          |        |
|                        | •       | Security                                | WPA/WPA2-En                                                                                                    | terprise *                                                                                                    | 2                        |        |
|                        |         | Login ID                                |                                                                                                    | and the second second second second second second second second second second second second second second second | 1                        |        |
|                        |         | Password                                |                                                                                                    |                                                                                                    |                          |        |
|                        |         | Confirm Password                        |                                                                                                    |                                                                                                    |                          |        |
|                        |         | EAP Method                              | PEAP *                                                                                                    |                                                                                                    |                          |        |
|                        |         | EAP Phase 2 Method                      | EAP/CHAP                                                                                                    | •                                                                                                    |                          |        |
|                        |         | EAP auter<br>authentication<br>identity | <ul> <li>Anonymous</li> <li>User Crede</li> <li>Other:</li> </ul>                                                                                                    |                                                                                                    |                          |        |

http://www.pepwave.com

## **10.4 WAN Health Check**

To ensure traffic is routed to healthy WAN connections only, the Pepwave router can periodically check the health of each WAN connection. The health check settings for each WAN connection can be independently configured via **Network>WAN>Details**.

| Method Car<br>DN                                              | setting specifies the health check method for the WAN connection. This value<br>to be configured as <b>Disabled</b> , <b>PING</b> , <b>DNS Lookup</b> , or <b>HTTP</b> . The default method is<br><b>S Lookup</b> . For mobile Internet connections, the value of <b>Method</b> can be<br>infigured as <b>Disabled</b> or <b>SmartCheck</b> .<br><b>Health Check Disabled</b>                                                                                                    |
|---------------------------------------------------------------|----------------------------------------------------------------------------------------------------|
|                                                               | Disabled                                                                                                    |
|                                                               |                                                                                                    |
| Health Check Method                                           |                                                                                                    |
|                                                               | in the <b>Method</b> field, the WAN connection will always be considered as up. The eated as down in the event of IP routing errors.                                                                                                    |
|                                                               | Health Check Method: PING                                                                                                    |
| Health Check Method                                           | d ? PING ·                                                                                                    |
| PING Hosts                                                    | <ul> <li>Host 1:</li> <li>Host 2:</li> <li>Use first two DNS servers as PING Hosts</li> </ul>                                                                                                    |
|                                                               | e issued to test the connectivity with a configurable target IP address or<br>ction is considered as up if ping responses are received from either one or both                                                                                                    |
| PING Hosts pin<br>pin<br>pin                                  | setting specifies IP addresses or hostnames with which connectivity is to be<br>ted via ICMP ping. If <b>Use first two DNS servers as Ping Hosts</b> is checked, the target<br>g host will be the first DNS server for the corresponding WAN connection. Reliable<br>g hosts with a high uptime should be considered. By default, the first two DNS<br>vers of the WAN connection are used as the ping hosts.                                                                                                    |
|                                                               | Health Check Method: DNS Lookup                                                                                                    |
|                                                               | ervers (?) Host 1:<br>Host 2:<br>Use first two DNS servers as Health Check DNS Servers<br>Include public DNS servers<br>It to test connectivity with target DNS servers. The connection will be treated as                                                                                                    |
| up if DNS responses are re<br>positive or negative.           | eceived from one or both of the servers, regardless of whether the result was                                                                                                    |
| Health Check<br>DNS Servers<br>If Us<br>serv<br>is n<br>If In | field allows you to specify two DNS hosts' IP addresses with which connectivity is<br>be tested via DNS lookup.<br>se first two DNS servers as Health Check DNS Servers is checked, the first two DNS<br>vers will be the DNS lookup targets for checking a connection's health. If the box<br>of checked, Host 1 must be filled, while a value for Host 2 is optional.<br>Include public DNS servers is selected and no response is received from all<br>actified DNS servers, DNS lookups will also be issued to some public DNS servers. A |

WAN connection will be treated as down only if there is also no response received from the public DNS servers.

Connections will be considered as up if DNS responses are received from any one of the health check DNS servers, regardless of a positive or negative result. By default, the first two DNS servers of the WAN connection are used as the health check DNS servers.

### Health Check Method: HTTP

| Health Check Method | ?      | HTTP •                        |
|---------------------|--------|-------------------------------|
| URL 1               |        | http://<br>Matching String:   |
| URL 2               | $\sim$ | http://<br>Matching String: 🗆 |

HTTP connections will be issued to test connectivity with configurable URLs and strings to match.

| URL1  | WAN Settings>WAN Edit>Health Check Settings>URL1<br>The URL will be retrieved when performing an HTTP health check. When String to<br>Match is left blank, a health check will pass if the HTTP return code is between 200<br>and 299 (Note: HTTP redirection codes 301 or 302 are treated as failures). When<br>String to Match is filled, a health check will pass if the HTTP return code is between<br>200 and 299 and if the HTTP response content contains the string. |
|-------|----------------------------------------------------------------------------------------------------|
| URL 2 | WAN Settings>WAN Edit>Health Check Settings>URL2<br>If URL2 is also provided, a health check will pass if either one of the tests passed.                                                                                                    |

| Timeout               | 10 v second(s) |
|-----------------------|----------------|
| Health Check Interval | 5 second(s)    |
| Health Check Retries  | ) 3 •          |
| Recovery Retries      | ) 3 •          |

| Other Health Check Settings |                                                                                                    |  |
|-----------------------------|----------------------------------------------------------------------------------------------------|--|
| Timeout                     | This setting specifies the timeout in seconds for ping/DNS lookup requests. The default timeout is <b>5 seconds</b> .                                                                                                    |  |
| Health Check<br>Interval    | This setting specifies the time interval in seconds between ping or DNS lookup requests. The default health check interval is <b>5 seconds</b> .                                                                                                    |  |
| Health Check<br>Retries     | This setting specifies the number of consecutive ping/DNS lookup timeouts after which the Pepwave router will treat the corresponding WAN connection as down. Default health retries is set to <b>3</b> . Using the default <b>Health Retries</b> setting of <b>3</b> , the corresponding WAN connection will be treated as down after three consecutive timeouts.                                                           |  |
| Recovery<br>Retries         | This setting specifies the number of consecutive successful ping/DNS lookup responses that must be received before the Pepwave router treats a previously down WAN connection as up again. By default, <b>Recover Retries</b> is set to <b>3</b> . Using the default setting, a WAN connection that is treated as down will be considered as up again upon receiving three consecutive successful ping/DNS lookup responses. |  |

### Automatic Public DNS Server Check on DNS Test Failure

When the health check method is set to **DNS Lookup** and health checks fail, the Pepwave router will automatically perform DNS lookups on public DNS servers. If the tests are successful, the WAN may not be down, but rather the target DNS server malfunctioned. You will see the following warning message on the main page:

Failed to receive DNS response from the health-check DNS servers for WAN connection 3. But public DNS server lookup test via the WAN passed. So please check the DNS server settings.

## 10.5 Dynamic DNS Settings

Pepwave routers are capable of registering the domain name relationships to dynamic DNS service providers. Through registration with dynamic DNS service provider(s), the default public Internet IP address of each WAN connection can be associated with a host name. With dynamic DNS service enabled for a WAN connection, you can connect to your WAN's IP address from the external, even if its IP address is dynamic. You must register for an account from the listed dynamic DNS service providers before enabling this option.

If the WAN connection's IP address is a reserved private IP address (i.e., behind a NAT router), the public IP of each WAN will be automatically reported to the DNS service provider.

Either upon a change in IP addresses or every 23 days without link reconnection, the Pepwave router will connect to the dynamic DNS service provider to perform an IP address update within the provider's records.

The settings for dynamic DNS service provider(s) and the association of hostname(s) are configured via Network>WAN>Details>Dynamic DNS Service Provider/Dynamic DNS Settings.

| Dynamic DNS Service<br>Provider | changeip.com |  |
|---------------------------------|--------------|--|
| User ID                         |              |  |
| Password                        |              |  |
| Confirm Password                |              |  |
| Hosts                           |              |  |

### Dynamic DNS Settings

**Dynamic DNS** This setting specifies the dynamic DNS service provider to be used for the WAN

|                                 | based on supported dynamic DNS service providers:                                                                                                    |
|---------------------------------|----------------------------------------------------------------------------------------------------|
|                                 | <ul> <li>changeip.com</li> <li>dyndns.org</li> <li>no-ip.org</li> <li>tzo.com</li> <li>DNS-O-Matic</li> <li>Others<br/>Support custom Dynamic DNS servers by entering its URL. Works<br/>with any service compatible with DynDNS API.</li> </ul> |
|                                 | Select <b>Disabled</b> to disable this feature.                                                                                                    |
| Account Name /<br>Email Address | This setting specifies the registered user name for the dynamic DNS service.                                                                                                    |
| Password / TZO<br>Key           | This setting specifies the password for the dynamic DNS service.                                                                                                    |
| Hosts / Domain                  | This field allows you to specify a list of host names or domains to be associated<br>with the public Internet IP address of the WAN connection. If you need to enter<br>more than one host, use a carriage return to separate them.              |

### Important Note

In order to use dynamic DNS services, appropriate host name registration(s) and a valid account with a supported dynamic DNS service provider are required. A dynamic DNS update is performed whenever a WAN's IP address changes (e.g., the IP is changed after a DHCP IP refresh, reconnection, etc.). Due to dynamic DNS service providers' policy, a dynamic DNS host will automatically expire if the host record has not been updated for a long time. Therefore the Pepwave router performs an update every 23 days, even if a WAN's IP address has not changed.

## 11 Advanced Wi-Fi Settings

Wi-Fi settings can be configured at **Advanced>Wi-Fi Settings** (or **AP>Settings** on some models). Note that menus displayed can vary by model.

| Wi-Fi Radio Settings |
|----------------------|
|                      |
|                      |
|                      |
|                      |
|                      |

## **Important Note**

| Wi-Fi AP Settings |                 |  |
|-------------------|-----------------|--|
| Protocol          | 802.11ng •      |  |
| Channel           | 1.(2.412 GHz) • |  |
| Channel Width     | Auto            |  |
| Output Power      | Max • G Boost   |  |

### Wi-Fi AP Settings

| Protocol      | This option allows you to specify whether 802.11b and/or 802.11g client association requests will be accepted. Available options are <b>802.11ng</b> and <b>802.11na</b> . By default, <b>802.11ng</b> is selected.                                                          |
|---------------|----------------------------------------------------------------------------------------------------|
| Channel       | This option allows you to select which 802.11 RF channel will be utilized. <b>Channel 1 (2.412 GHz)</b> is selected by default.                                                                                                    |
| Channel Width | Available options are <b>20 MHz</b> , <b>40 MHz</b> , and <b>Auto (20/40 MHz)</b> . Default is <b>Auto (20/40 MHz)</b> , which allows both widths to be used simultaneously.                                                                                                 |
| Output Power  | This option is for specifying the transmission output power for the Wi-Fi AP. There are 4 relative power levels available – <b>Max</b> , <b>High</b> , <b>Mid</b> , and <b>Low</b> . The actual output power will be bound by the regulatory limits of the selected country. |

Advanced Wi-Fi AP settings can be displayed by clicking the 2 on the top righthand corner of the **Wi-Fi AP Settings** section, which can be found at **AP>Settings**. Other models will display a separate section called **Wi-Fi AP Advanced Settings**, which can be found at **Advanced>Wi-Fi Settings**.

| Beacon Rate       | 3                     | 1Mbp         | <u>\$</u> |
|-------------------|-----------------------|--------------|-----------|
| Beacon Interval   | 3                     | 100m         | 15        |
| отім              | 0                     | 1            |           |
| Slot Time         | 3                     | 9            | 125       |
| ACK Timeout       | 3                     | 48           | 115       |
| Frame Aggregation | ame Aggregation 🔗 Ena |              | able      |
| Guard Interval    |                       | Short * Long |           |

|                                   | Wi-Fi AP Advanced Settings                                                                                                    |
|-----------------------------------|----------------------------------------------------------------------------------------------------|
| Beacon Rate A                     | This option is for setting the transmit bit rate for sending a beacon. By default, <b>1Mbps</b> is selected.                                                                                   |
| Beacon Interval A                 | This option is for setting the time interval between each beacon. By default, <b>100ms</b> is selected.                                                                                        |
| DTIM ^                            | This field allows you to set the frequency for the beacon to include delivery traffic indication messages. The interval is measured in milliseconds. The default value is set to <b>1 ms</b> . |
| Slot Time A                       | This field is for specifying the unit wait time before transmitting a packet. By default, this field is set to $9~\mu s$ .                                                                     |
| ACK Timeout A                     | This field is for setting the wait time to receive an acknowledgement packet before performing a retransmission. By default, this field is set to <b>48 µs</b> .                               |
| Frame<br>Aggregation <sup>A</sup> | This option allows you to enable frame aggregation to increase transmission throughput.                                                                                                    |
| Guard Interval A                  | This is where you opt for a short or long guard period interval for your transmissions.                                                                                                    |

A - Advanced feature, please click the D button on the top right-hand corner to activate.

# Wi-Fi WAN settings can be configured at **Advanced>Wi-Fi Settings** (or **Advanced>Wi-Fi WAN** or some models).

| Wi Fi WAN Settings |               | _ |
|--------------------|---------------|---|
| Channel Width      | 20/40 MHz •   |   |
| Bit Rate           | Auto          |   |
| Output Power       | Max • 🗊 Boost |   |

|               | Wi-Fi WAN Settings                                                                                                    |
|---------------|----------------------------------------------------------------------------------------------------|
| Channel Width | Available options are <b>20/40 MHz</b> and <b>20 MHz</b> . Default is <b>20/40 MHz</b> , which allows both widths to be used simultaneously.                                                                                                    |
| Bit Rate      | This option allows you to select a specific bit rate for data transfer over the device's Wi-Fi network. By default, <b>Auto</b> is selected.                                                                                                    |
| Output Power  | This option is for specifying the transmission output power for the Wi-Fi AP. There are 4 relative power levels available – <b>Max</b> , <b>High</b> , <b>Mid</b> , and <b>Low</b> . The actual output power will be bound by the regulatory limits of the selected country. Note that selecting the <b>Boost</b> option may cause the MAX's radio output to exceed local regulatory limits. |

## 12 MediaFast Configuration

MediaFast settings can be configured from the **Network** menu.

## 12.1 Setting Up MediaFast Content Caching

To access MediaFast content caching settings, select **Advanced>Cache Control**.

| Cache Control           | _ |                                                                                            | _        | _                   | _                                | _        | _ |  |
|-------------------------|---|--------------------------------------------------------------------------------------------|----------|---------------------|----------------------------------|----------|---|--|
| Domains / IP Addresses  | 0 | Cache all<br>Whitelist                                                                     |          |                     |                                  |          |   |  |
| Source IP Subnet        | 1 | 🔾 Any 🌸 Custom                                                                             |          | ý.                  |                                  |          |   |  |
|                         |   | Network                                                                                    |          | Subnet Mask         |                                  |          |   |  |
|                         |   | 10.8.41.0                                                                                  |          | 255.255.255.0 (/24) |                                  | •        | × |  |
|                         |   | 10.8.76.0                                                                                  |          | 255.255.255.0 (/24) |                                  | ()<br>() | * |  |
|                         |   |                                                                                            |          | 255.255.            | 255.0 (/24)                      | ंग्      | + |  |
| Content Type            | 0 | <ul> <li>✓ Video</li> <li>✓ Audio</li> <li>✓ Images</li> <li>✓ OS / Application</li> </ul> | Updates  |                     |                                  |          |   |  |
| Cache Lifetime Settings | 3 | File Extension                                                                             | Lifetime | (days)              |                                  |          |   |  |
|                         |   | Jpg                                                                                        | 30       |                     | ×                                |          |   |  |
|                         |   |                                                                                            | 1        | -                   | +                                |          |   |  |
|                         |   | E.c.                                                                                       | -        | - 15                | and an and a state of the second |          |   |  |

|                            | Cache Control Settings                                                                                                    |
|----------------------------|----------------------------------------------------------------------------------------------------|
| Domain                     | Choose to <b>Cache on all domains</b> , or enter domain names and then choose either <b>Cache the specified domains only</b> or <b>Do not cache the specified domains</b> .                    |
| Source IP<br>Subnet        | This setting allows caching to be applied to the user-specified IP subnets. If "Any" is selected, then caching will apply to all subnets.                                                      |
| Content Type               | Check these boxes to cache the listed content types or leave boxes unchecked to disable caching for the listed types.                                                                          |
| Cache Lifetime<br>Settings | Enter a file extension, such as JPG or DOC. Then enter a lifetime in days to specify how long files with that extension will be cached. Add or delete entries using the controls on the right. |

## 12.2 Scheduling Content Prefetching

Content prefetching allows you to download content on a schedule that you define, which can help to preserve network bandwidth during busy times and keep costs down. To access MediaFast content prefetching settings, select **Advanced >Prefetch Schedule**.

| Name                         |             | Next<br>Run Time | Lent<br>Run Time | Last<br>Duration |   | Lent<br>Download | Actions |   |   |
|------------------------------|-------------|------------------|------------------|------------------|---|------------------|---------|---|---|
| Course Progress              | Downloading | 04-11 06:00      | 04-09 02:03      | -                | 6 | 0.8              |         | 8 | × |
| National Geog                | Ready       | 04-11 00:00      | 04-09 00:00      | 00:01            | 1 | 4.98 kB          | *       | 8 | × |
| <ul> <li>Syllabus</li> </ul> | Downloading | 04-11 06:00      | 04-09 06:00      | -                | Ó | 0 B              |         | Z | × |
| ► Vimeo                      | Ready       | 04-11 00:00      | 04-09 02:03      | 00:01            | 1 | 115.91 kB        | *       | 8 | × |
| ted .                        | Ready       | 04-11 00:00      | 04-09 00:00      | 00:01            | 1 | 62.26 kB         | *       | 2 | × |
|                              |             | Ne               | w Schedule       |                  |   |                  |         |   |   |

|                                   | Prefetch Schedule Settings                                                                                                    |
|-----------------------------------|----------------------------------------------------------------------------------------------------|
| Name                              | This field displays the name given to the scheduled download.                                                                                                    |
| Status                            | Check the status of your scheduled download here.                                                                                                    |
| Next Run<br>Time/Last Run<br>Time | These fields display the date and time of the next and most recent occurrences of the scheduled download.                                                                                                    |
| Last Duration                     | Check this field to ensure that the most recent download took as long as expected<br>to complete. A value that is too low might indicate an incomplete download or<br>incorrectly specified download target, while a value that is too long could mean a<br>download with an incorrectly specified target or stop time.                                                                                             |
| Result                            | This field indicates whether downloads are in progress ( $^{[a]}$ ) or complete ( $\checkmark$ ).                                                                                                    |
| Last Download                     | Check this field to ensure that the most recent download file size is within the expected range. A value that is too low might indicate an incomplete download or incorrectly specified download target, while a value that is too long could mean a download with an incorrectly specified target or stop time. This field is also useful for quickly seeing which downloads are consuming the most storage space. |
| Actions                           | To begin a scheduled download immediately, click .<br>To cancel a scheduled download, click .<br>To edit a scheduled download, click .<br>To delete a scheduled download, click .                                                                                                    |

http://www.pepwave.com

| New Schedule       | the following s MediaFast Schedul Manue (uptions) Active Unit Depth Time Period Rubbat | creen to appear:                  | vnload. Clicking the button will cause |
|--------------------|----------------------------------------------------------------------------------------|-----------------------------------|----------------------------------------|
| Clear Web<br>Cache | To clear all ca<br>undone.                                                             | ched content, click this button.  | Note that this action cannot be        |
| Clear Statistics   | To clear all pre                                                                       | efetch and status page statistics | s, click this button.                  |

## 12.3 Viewing MediaFast Statistics

To get details on storage and bandwidth usage, select Status>MediaFast.

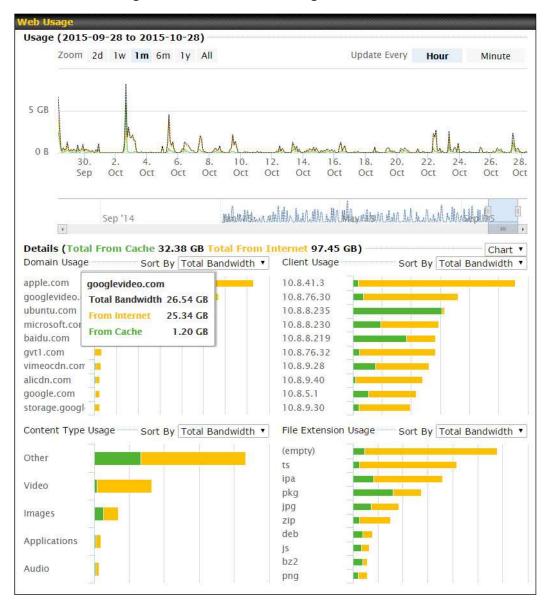

## 13 Bandwidth Bonding SpeedFusion™ / PepVPN

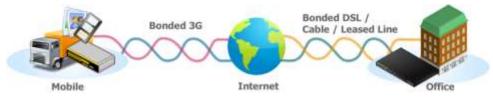

Pepwave bandwidth bonding SpeedFusionTM is our patented technology that enables our SD-WAN routers to bond multiple Internet connections to increase site-to-site bandwidth and reliability. SpeedFusion functionality securely connects your Pepwave router to another Pepwave or Peplink device (Peplink Balance 210/310/380/580/710/1350 only). Data, voice, or video communications between these locations are kept confidential across the public Internet.

Bandwidth bonding SpeedFusion<sup>™</sup> is specifically designed for multi-WAN environments. In case of failures and network congestion at one or more WANs, other WANs can be used to continue carrying the network traffic.

Different models of our SD-WAN routers have different numbers of site-to-site connections allowed. End-users who need to have more site-to-site connections can purchase a SpeedFusion license to increase the number of site-to-site connections allowed.

Pepwave routers can aggregate all WAN connections' bandwidth for routing SpeedFusion™ traffic. Unless all the WAN connections of one site are down, Pepwave routers can keep the VPN up and running.

VPN bandwidth bonding is supported in Firmware 5.1 or above. All available bandwidth will be utilized to establish the VPN tunnel, and all traffic will be load balanced at packet level across all links. VPN bandwidth bonding is enabled by default.

## 13.1 PepVPN

To configure PepVPN and SpeedFusion, navigate to **Advanced>SpeedFusion™** or **Advanced>PepVPN**.

| Profile                                                                                                  | Remote ID Remote Address(es)                                 |   |
|----------------------------------------------------------------------------------------------------|--------------------------------------------------------------|---|
| A FL Office                                                                                              | 8345-5F7A-DE97                                               | × |
|                                                                                                    | New Profile                                                  |   |
|                                                                                                    |                                                              |   |
| end All Traffic To                                                                                       |                                                              |   |
|                                                                                                    |                                                              |   |
| lo PenVPN profile select                                                                                 | ed                                                           |   |
| No PepVPN profile select                                                                                 | ed                                                           |   |
|                                                                                                    | red                                                          |   |
|                                                                                                    |                                                              |   |
| PepVPN                                                                                                   | ed           Imax_HD2_DEF1                                   |   |
| PepVPN                                                                                                   |                                                              |   |
| PepVPN<br>.ocal ID                                                                                       |                                                              |   |
| PepVPN<br>Local ID<br>Link Failure Detection                                                             | MAX_HD2_DEF1                                                 |   |
| PepVPN<br>Local ID<br>Link Failure Detection                                                             | <pre>MAX_HD2_DEF1 me ② @ Recommended (Approx. 15 secs)</pre> |   |
| No PepVPN profile select<br>PepVPN<br>Local ID<br>Link Failure Detection Ti<br>Link Failure Detection Ti | MAX_HD2_DEF1                                                 |   |

The local LAN subnet and subnets behind the LAN (defined under **Static Route** on the LAN settings page) will be advertised to the VPN. All VPN members (branch offices and headquarters) will be able to route to local subnets. Note that all LAN subnets and the subnets behind them must be unique. Otherwise, VPN members will not be able to access each other.

All data can be routed over the VPN using the 256-bit AES encryption standard. To configure, navigate to **Advanced>SpeedFusion™** or **Advanced>PepVPN** and click the **New Profile** button to create a new VPN profile (you may have to first save the displayed default profile in order to access the **New Profile** button). Each profile specifies the settings for making VPN connection with one remote Pepwave or Peplink device. Note that available settings vary by model.

| PepVPN Profile                                 |                                                | ······································ |  |  |  |
|------------------------------------------------|------------------------------------------------|----------------------------------------|--|--|--|
| Name (                                         | Balance 2942-1257-1241                         |                                        |  |  |  |
| Active                                         |                                                |                                        |  |  |  |
| SpeedFusion                                    | Supported                                      |                                        |  |  |  |
| Encryption (                                   | ?) ● 🔒 256-bit AES 💚 🚡 OFF                     |                                        |  |  |  |
| Authentication                                 | ● Remote ID / Pre-shared Key ○ X.509           |                                        |  |  |  |
| Remote ID / Pre-shared                         | Remote ID                                      | Pre-shared Key                         |  |  |  |
| Кеу                                            | Balance 9875-A63D-92AS                         | •••••                                  |  |  |  |
| NAT Mode                                       | 🕐 🗆 Untagged LAN 🔻                             |                                        |  |  |  |
| Remote IP Address / Host (<br>Names (Optional) |                                                |                                        |  |  |  |
|                                                | If this field is empty, this field on the rem  | ote unit must be filled                |  |  |  |
| Data Port (                                    | ?) <ul> <li>Default</li> <li>Custom</li> </ul> |                                        |  |  |  |
| Bandwidth Limit (                              | ?                                              |                                        |  |  |  |
| Cost (                                         | 2 10                                           |                                        |  |  |  |
| WAN Smoothing                                  | ? Off ▼                                        |                                        |  |  |  |
| Use IP ToS                                     |                                                |                                        |  |  |  |

A list of defined SpeedFusion connection profiles and a **Link Failure Detection Time** option will be shown. Click the **New Profile** button to create a new VPN connection profile for making a VPN connection to a remote Peplink Balance via the available WAN connections. Each profile is for making a VPN connection with one remote Peplink Balance.

|                               | PepVPN Profile Settings                                                                                                    |
|-------------------------------|----------------------------------------------------------------------------------------------------|
| Name                          | This field is for specifying a name to represent this profile. The name can be any combination of alphanumeric characters (0-9, A-Z, a-z), underscores (_), dashes (-), and/or non-leading/trailing spaces ( ).                                                                                                    |
| Active                        | When this box is checked, this VPN connection profile will be enabled. Otherwise, it will be disabled.                                                                                                    |
| Encryption                    | By default, VPN traffic is encrypted with <b>256-bit AES</b> . If <b>Off</b> is selected on both sides of a VPN connection, no encryption will be applied.                                                                                                    |
| Authentication                | Select from <b>By Remote ID Only</b> , <b>Preshared Key</b> , or <b>X.509</b> to specify the method the Peplink Balance will use to authenticate peers. When selecting <b>By Remote ID Only</b> , be sure to enter a unique peer ID number in the <b>Remote ID</b> field.                                                                                                    |
| Remote ID /<br>Pre-shared Key | This optional field becomes available when <b>Remote ID / Pre-shared Key</b> is selected<br>as the Peplink Balance's VPN <b>Authentication</b> method, as explained above. <b>Pre-<br/>shared Key</b> defines the pre-shared key used for this particular VPN connection. The<br>VPN connection's session key will be further protected by the pre-shared key. The<br>connection will be up only if the pre-shared keys on each side match. When the<br>peer is running firmware 5.0+, this setting will be ignored. |

|                                                    | Enter Remote IDs either by typing out each Remote ID and Pre-shared Key, or by pasting a CSV. If you wish to paste a CSV, click the 2 icon next to the "Remote ID / Preshared Key" setting.                                                                                                    |
|----------------------------------------------------|----------------------------------------------------------------------------------------------------|
| Remote<br>ID/Remote<br>Certificate                 | These optional fields become available when <b>X.509</b> is selected as the Peplink<br>Balance's VPN authentication method, as explained above. To authenticate VPN<br>connections using X.509 certificates, copy and paste certificate details into these<br>fields. To get more information on a listed X.509 certificate, click the <b>Show Details</b><br>link below the field.                                                                                                    |
| Allow Shared<br>Remote ID                          | When this option is enabled, the router will allow multiple peers to run using the same remote ID.                                                                                                    |
| NAT Mode                                           | Check this box to allow the local DHCP server to assign an IP address to the remote peer. When <b>NAT Mode</b> is enabled, all remote traffic over the VPN will be tagged with the assigned IP address using network address translation.                                                                                                    |
| Remote IP<br>Address / Host<br>Names<br>(Optional) | If <b>NAT Mode</b> is not enabled, you can enter a remote peer's WAN IP address or<br>hostname(s) here. If the remote uses more than one address, enter only one of<br>them here. Multiple hostnames are allowed and can be separated by a space<br>character or carriage return. Dynamic-DNS host names are also accepted.<br>This field is optional. With this field filled, the Peplink Balance will initiate connection<br>to each of the remote IP addresses until it succeeds in making a connection. If the<br>field is empty, the Peplink Balance will wait for connection from the remote peer.<br>Therefore, at least one of the two VPN peers must specify this value. Otherwise, VPN |
| Data Port                                          | Connections cannot be established.<br>This field is used to specify a UDP port number for transporting outgoing VPN data. If<br><b>Default</b> is selected, UDP port 4500 will be used. Port 32015 will be used if the remote<br>unit uses Firmware prior to version 5.4 or if port 4500 is unavailable. If <b>Custom</b> is<br>selected, enter an outgoing port number from 1 to 65535.                                                                                                    |
| Bandwidth Limit                                    | Define maximum download and upload speed to each individual peer. This functionality requires the peer to use PepVPN version 4.0.0 or above.                                                                                                    |
| Cost                                               | Define path cost for this profile.<br>OSPF will determine the best route through the network using the assigned cost.<br>Default: 10                                                                                                    |
| WAN<br>Smoothing <sup>A</sup>                      | Select the degree to which WAN Smoothing will be implemented across your WAN links.                                                                                                    |

A - Advanced feature, please click the 2 button on the top right-hand corner to activate.

To enable Layer 2 Bridging between PepVPN profiles, navigate to **Network>LAN>Basic Settings>\*LAN Profile Name\*** and refer to instructions in section 9.1

| WAN Connection Priority |               |           |                      |                            | ?                                            |
|-------------------------|---------------|-----------|----------------------|----------------------------|----------------------------------------------|
|                         | Priority      | Direction | Connect to<br>Remote | Cut-off<br>latency<br>(ms) | Suspension Time<br>after Packet Loss<br>(ms) |
| 1. WAN 1                | 1 (Highest) 🔻 | Up/Down 🔻 | All 🔻                |                            |                                              |
| 2. WAN 2                | 1 (Highest) 🔻 | Up/Down 🔻 | All 🔻                |                            |                                              |
| 3. Wi-Fi WAN            | 1 (Highest) 🔻 | Up/Down 🔻 | All 🔻                |                            |                                              |
| 4. Cellular 1           | 1 (Highest) 🔻 | Up/Down 🔻 | All 🔻                |                            |                                              |
| 5. Cellular 2           | 1 (Highest) 🔻 | Up/Down 🔻 | All 🔻                |                            |                                              |
| 6. USB                  | 1 (Highest) 🔻 | Up/Down 🔻 | All 🔻                |                            |                                              |

### WAN Connection Priority

## WAN Connection Priority

If your device supports it, you can specify the priority of WAN connections to be used for making VPN connections. WAN connections set to **OFF** will never be used. Only available WAN connections with the highest priority will be used.

To enable asymmetric connections, connection mapping to remote WANs, cut-off latency, and packet loss suspension time, click the 2 button.

#### Send All Traffic To

No PepVPN profile selected

### Send All Traffic To

This feature allows you to redirect all traffic to a specified PepVPN connection. Click the *low* button to select your connection and the following menu will appear:

| end All Traffic     | NAME OF TAXABLE PARTY.                                    |
|---------------------|-----------------------------------------------------------|
| Send All Traffic To |                                                           |
|                     | 8.9.4.4                                                   |
|                     | ✓ Backup Site Balance-4610-1625-008E-4610 •<br>DNS Server |
|                     | 8.8.8.9                                                   |
|                     | 8.0.4.4                                                   |

You could also specify a DNS server to resolve incoming DNS requests. Click the checkbox next to **Backup Site** to designate a backup SpeedFusion profile that will take over, should the main PepVPN connection fail.

### Outbound Policy/PepVPN Outbound Custom Rules

Some models allow you to set outbound policy and custom outbound rules from Advanced>PepVPN. See Section 14 for more information on outbound policy settings.

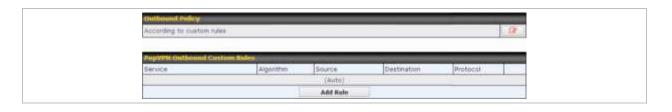

| PepVPN Local ID |   |              |   |
|-----------------|---|--------------|---|
| Local ID        | 3 | MAX_HD2_8D1C | 8 |

## **PepVPN Local ID**

The local ID is a text string to identify this local unit when establishing a VPN connection. When creating a profile on a remote unit, this local ID must be entered in the remote unit's **Remote ID** field. Click the **CONT** icon to edit **Local ID**.

| PepVPN Settings             |                                                                                                    |  |
|-----------------------------|----------------------------------------------------------------------------------------------------|--|
| Handshake Port              | Default O Custom     Default O Custom     D |  |
| Backward Compatibility      | ● High (firmware 5.3+) ○ Latest (firmware 6.2+)                                                                                                    |  |
| Link Failure Detection Time | <ul> <li>Recommended (Approx. 15 secs)</li> <li>Fast (Approx. 6 secs)</li> <li>Faster (Approx. 2 secs)</li> <li>Extreme (Under 1 sec)</li> <li>Shorter detection time incurs more health checks and higher bandwidth overhead</li> </ul>                                                                                                    |  |

| PepVPN Settings                |                                                                                                    |  |
|--------------------------------|----------------------------------------------------------------------------------------------------|--|
| Handshake<br>Port <sup>A</sup> | To designate a custom handshake port (TCP), click the <b>custom</b> radio button and enter the port number you wish to designate.                                                                                                    |  |
| Backward<br>Compatibility      | Determine the level of backward compatibility needed for PepVPN tunnels. The use of the <b>Latest</b> setting is recommended as it will improve the performance and resilience of SpeedFusion connections.                                                                                                    |  |
| Link Failure<br>Detection Time | The bonded VPN can detect routing failures on the path between two sites over<br>each WAN connection. Failed WAN connections will not be used to route VPN<br>traffic. Health check packets are sent to the remote unit to detect any failure. The<br>more frequently checks are sent, the shorter the detection time, although more<br>bandwidth will be consumed.<br>When <b>Recommended</b> (default) is selected, a health check packet is sent every five<br>seconds, and the expected detection time is 15 seconds.<br>When <b>Fast</b> is selected, a health check packet is sent every three seconds, and the<br>expected detection time is six seconds.<br>When <b>Faster</b> is selected, a health check packet is sent every second, and the<br>expected detection time is two seconds.<br>When <b>Extreme</b> is selected, a health check packet is sent every 0.1 second, and the<br>expected detection time is less than one second. |  |

A - Advanced feature, please click the 2 button on the top right-hand corner to activate.

### **Important Note**

Peplink proprietary SpeedFusion<sup>TM</sup> uses TCP port 32015 and UDP port 4500 for establishing VPN connections. If you have a firewall in front of your Pepwave devices, you will need to add firewall rules for these ports and protocols to allow inbound and outbound traffic to pass through the firewall.

 Tip

 Want to know more about VPN sub-second session failover? Visit our YouTube Channel for a video tutorial!

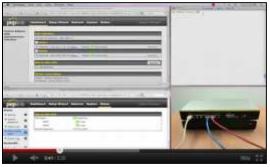

http://youtu.be/TLQgdpPSY88

http://www.pepwave.com

### 13.2 The Pepwave Router Behind a NAT Router

Pepwave routers support establishing SpeedFusion<sup>™</sup> over WAN connections which are behind a NAT (network address translation) router.

To enable a WAN connection behind a NAT router to accept VPN connections, you can configure the NAT router in front of the WAN connection to inbound port-forward TCP port 32015 to the Pepwave router.

If one or more WAN connections on Unit A can accept VPN connections (by means of port forwarding or not), while none of the WAN connections on the peer Unit B can do so, you should enter all of Unit A's public IP addresses or hostnames into Unit B's **Remote IP Addresses / Host Names** field. Leave the field in Unit A blank. With this setting, a SpeedFusion<sup>™</sup> connection can be set up and all WAN connections on both sides will be utilized.

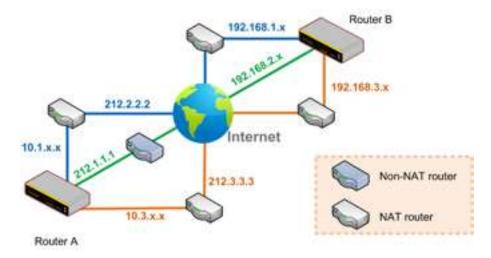

See the following diagram for an example of this setup in use:

One of the WANs connected to Router A is non-NAT'd (212.1.1.1). The rest of the WANs connected to Router A and all WANs connected to Router B are NAT'd. In this case, the **Peer IP Addresses / Host Names** field for Router B should be filled with all of Router A's hostnames or public IP addresses (i.e., 212.1.1.1, 212.2.2.2, and 212.3.3.3), and the field in Router A can be left blank. The two NAT routers on WAN1 and WAN3 connected to Router A should inbound port-forward TCP port 32015 to Router A so that all WANs will be utilized in establishing the VPN.